### COMPAQ

### **Reference Guide** Compaq Notebook Series

Document Part Number: 319954-001

November 2003

This guide explains how to set up, operate, maintain, and troubleshoot your notebook. It also provides information on battery pack and power management, external device connections, and modem and network connections. The last chapter provides additional reference material on modem commands, safety, and regulatory information.

© 2003 Hewlett-Packard Development Company, L.P.

Microsoft, MS-DOS, and Windows are trademarks of Microsoft Corporation in the U.S. and/or other countries.

The information contained herein is subject to change without notice. The only warranties for HP products and services are set forth in the express warranty statements accompanying such products and services. Nothing herein should be construed as constituting an additional warranty. HP shall not be liable for technical or editorial errors or omissions contained herein.

Reference Guide Compaq Notebook Series First Edition November 2003 Document Part Number: 319954-001

### Software Product License Agreement

Your Hewlett-Packard product contains software programs. CAREFULLY READ THIS LICENSE AGREEMENT BEFORE PROCEEDING TO OPERATE THIS EQUIPMENT. RIGHTS IN THE SOFTWARE ARE OFFERED ONLY ON THE CONDITION THAT THE CUSTOMER AGREES TO ALL TERMS AND CONDITIONS OF THE LICENSE AGREEMENT. PROCEEDING TO OPERATE THE EOUIPMENT INDICATES YOUR ACCEPTANCE OF THESE TERMS AND CONDITIONS. IF YOU DO NOT AGREE WITH THE TERMS OF THE LICENSE AGREEMENT, YOU MUST NOW EITHER REMOVE THE SOFTWARE FROM YOUR HARD DRIVE AND DESTROY THE MASTER DISKETTES. OR RETURN THE COMPLETE HP PRODUCT AND SOFTWARE FOR A FULL REFUND. PROCEEDING WITH CONFIGURATION SIGNIFIES YOUR ACCEPTANCE OF THE LICENSE TERMS.

UNLESS OTHERWISE STATED BELOW, THIS HP SOFTWARE LICENSE AGREEMENT SHALL GOVERN THE USE OF ALL SOFTWARE THAT IS PROVIDED TO YOU AS PART OF THE HP PRODUCT AND SHALL SUPERSEDE ANY OTHER SOFTWARE WARRANTY STATEMENT THAT MAY BE INCLUDED IN THIS HP PRODUCT OR MAY BE FOUND ONLINE.

Reference Guide iii

Operating system and software applications by Microsoft are licensed to you under the Microsoft License Agreement contained in the Microsoft documentation or displayed on your screen when Microsoft Software Products are launched.

For a notebook supplied with a Microsoft operating system: When you start the notebook and accept the Microsoft End-User License Agreement ("EULA"), your license rights are valid only if a Certificate of Authenticity ("COA") label corresponding to your Microsoft operating system is provided with your notebook. The COA label can usually be found on the bottom of the notebook. If the COA label does not correspond to your Microsoft operating system or is missing, contact your HP reseller for details.

Other non-HP Software and Operating Systems are covered by the appropriate vendor license. The following License Terms govern the use of the HP software:

**USE.** Customer may use the software on any one HP product. Customer may not network the software or otherwise use it on more than one HP product. Customer may not reverse assemble or decompile the software unless authorized by law.

**COPIES AND ADAPTATIONS.** Customer may make copies or adaptations of the software (a) for archival purposes or (b) when copying or adaptation is an essential step in the use of the software with an HP product so long as the copies and adaptations are used in no other manner.

**OWNERSHIP.** Customer agrees that he/she does not have any title or ownership of the software, other than ownership of the physical media. Customer acknowledges and agrees that the software is copyrighted and protected under the copyright laws. Customer acknowledges and agrees that the software may have been developed by a third-party software supplier named in the copyright notices included with the software, who shall be authorized to hold the Customer responsible for any copyright infringement or violation of this Agreement.

iv Reference Guide

PRODUCT RECOVERY CD-ROM or DVD. If your HP product was shipped with a product recovery CD-ROM or DVD: (i) The product recovery CD-ROM or DVD and/or support utility software may be used only for restoring the hard disk of the HP product with which the product recovery CD-ROM or DVD was originally provided. (ii) The use of any operating system software by Microsoft contained in any such product recovery CD-ROM or DVD shall be governed by the Microsoft License Agreement.

**TRANSFER OF RIGHTS IN SOFTWARE.** Customer may transfer rights in the software to a third party only as part of the transfer of all rights and only if Customer obtains the prior agreement of the third party to be bound by the terms of this License Agreement. Upon such a transfer, Customer agrees that his/her rights in the software are terminated and that he/she will either destroy his/her copies and adaptations or deliver them to the third party.

**SUBLICENSING AND DISTRIBUTION.** Customer may not lease, sublicense the software, or distribute copies or adaptations of the software to the public in physical media or by telecommunication without the prior written consent of Hewlett-Packard.

**TERMINATION.** Hewlett-Packard may terminate this software license for Customer's failure to comply with any of these terms, provided Hewlett-Packard has requested Customer to cure the failure and Customer has failed to do so within thirty (30) days of such notice.

**UPDATES AND UPGRADES.** Customer agrees that the software does not include updates and upgrades which may be available from Hewlett-Packard under a separate support agreement.

**EXPORT CLAUSE.** Customer agrees not to export or re-export the software or any copy or adaptation in violation of the U.S. Export Administration regulations or other applicable regulation.

Reference Guide v

U.S. GOVERNMENT RESTRICTED RIGHTS. Use. duplication, or disclosure is subject to HP standard commercial license terms and, for non-DOD Departments and Agencies of the U.S. Government, the restrictions set forth in FAR 52.227-19(c)(1-2) (June 1987) Hewlett-Packard Company, 3000 Hanover Street, Palo Alto, CA 94304 U.S.A. Copyright © 2000 Hewlett-Packard Company. All Rights Reserved. Customer further agrees that Software is delivered and licensed as "Commercial notebook software" as defined in DFARS 252-227-7014 (June 1995) or as a "commercial item" as defined in FAR 2.101(a), or as "Restricted notebook software" as defined in FAR 52.227-19 (or any equivalent agency regulation or contract clause), whichever is applicable. The Customer agrees that it has only those rights provided for such Software by the applicable FAR or DFARS clause or the HP standard software agreement for the product involved.

**SUPPORT POLICY FOR MICROSOFT OPERATING SYSTEMS SERVICE PACK.** HP will provide end user support for HP notebooks that use Microsoft Operating Systems, including its latest service packs. This support will be available 30 days after the service pack is released by Microsoft.

**ASSISTIVE TECHNOLOGY.** This product is designed for accessibility. It has been tested with industry-leading assistive technology products to ensure equal access to anyone, anytime, anywhere.

vi Reference Guide

### **Contents**

### **Software Product License Agreement**

| 1 | Getting | Started | with | Your | Note | bool | K |
|---|---------|---------|------|------|------|------|---|
|---|---------|---------|------|------|------|------|---|

|   | Identifying Parts of the Notebook                                                                                                    |
|---|----------------------------------------------------------------------------------------------------|
|   | Front Panel and Right Panel Components 1–2                                                                                                    |
|   | Left Panel and Back Panel Components 1–4                                                                                                    |
|   | Bottom Panel Components 1–6                                                                                                    |
|   | Status Lights                                                                                                    |
|   | Setting Up Your Notebook                                                                                                    |
|   | Step 1: Insert the Battery Pack 1–10                                                                                                    |
|   | Step 2: Connect AC Power                                                                                                    |
|   | Step 3: Connect a Phone Line                                                                                                    |
|   | Step 4: Turn On the Notebook                                                                                                    |
|   | Step 5: Set Up Windows                                                                                                    |
|   |                                                                                                    |
| 2 | Basic Operation                                                                                                    |
| 2 | Basic Operation  Operating Your Notebook                                                                                                    |
| 2 | •                                                                                                    |
| 2 | Operating Your Notebook                                                                                                    |
| 2 | Operating Your Notebook                                                                                                    |
| 2 | Operating Your Notebook 2–1 Default Power Settings 2–2 To Reset the Notebook 2–3                                                                                                    |
| 2 | Operating Your Notebook 2–1 Default Power Settings 2–2 To Reset the Notebook 2–3 To Change the Boot Device 2–3 To Use the TouchPad 2–4 To Use the Tap to Click Function of                                                   |
| 2 | Operating Your Notebook 2–1 Default Power Settings 2–2 To Reset the Notebook 2–3 To Change the Boot Device 2–3 To Use the TouchPad 2–4                                                                                       |
| 2 | Operating Your Notebook 2–1 Default Power Settings 2–2 To Reset the Notebook 2–3 To Change the Boot Device 2–3 To Use the TouchPad 2–4 To Use the Tap to Click Function of the TouchPad 2–5 To Use the Function Hot Keys 2–6 |
| 2 | Operating Your Notebook 2–1 Default Power Settings 2–2 To Reset the Notebook 2–3 To Change the Boot Device 2–3 To Use the TouchPad 2–4 To Use the Tap to Click Function of the TouchPad 2–5                                  |

Reference Guide vii

|   | To Type Alternate Graphics Using          |
|---|-------------------------------------------|
|   | the ALT GR Key                            |
|   | Using CDs or DVDs                         |
|   | To Insert or Remove a CD or DVD2–10       |
|   | To Play DVD Movies                        |
|   | To Create or Copy CDs                     |
|   | To Write to DVD Media                     |
|   | Securing Your Notebook                    |
|   | To Set Up Password Protection             |
|   | To Lock Your Notebook                     |
|   | To Attach a Security Cable 2–14           |
|   | To Protect Against Viruses                |
|   | To Lock the Hard Drive                    |
|   | Taking Care of Your Notebook              |
|   | To Protect Your Hard Drive 2–16           |
|   | To Maintain Your Notebook                 |
|   | To Safeguard Your Data                    |
|   | To Extend the Life of the Display 2–17    |
|   | To Clean Your Notebook                    |
| 3 | <b>Battery Packs and Power Management</b> |
|   | Managing Power Consumption                |
|   | Schemes                                   |
|   | To Respond to a Low-Battery Warning       |
|   |                                           |

viii Reference Guide

| 4 | Modem and Network Connections                                                                                                    |
|---|----------------------------------------------------------------------------------------------------|
|   | Using the Modem                                                                                                    |
| 5 | Add-On Devices                                                                                                    |
|   | Connecting External Devices. 5–1 To Insert or Remove a PC Card. 5–1 To Connect an Audio Device 5–3 To Use an External Monitor 5–4 To Connect a 1394 Device (Select Models Only) 5–6 To Connect an Infrared Device (Select Models Only) 5–6 To Use a Port Replicator (Select Models Only) 5–8 Installing Additional RAM (Memory) 5–11 To Install a RAM Expansion Module 5–11 To Remove a RAM Expansion Module 5–13 Replacing the Hard Drive 5–14 To Replace the Hard Drive 5–14 To Replace the Hard Drive Holder 5–16 To Prepare a New Hard Drive 5–17 |
| 6 | Troubleshooting                                                                                                    |
|   | Troubleshooting Your Notebook6-1Audio Problems6-2CD-ROM and DVD Problems6-3Display Problems6-4Hard Drive Problems6-5                                                                                                    |

Reference Guide ix

| Heat Problems                                 | 5–6 |
|-----------------------------------------------|-----|
| Infrared Problems                             | 5–6 |
| Keyboard and Pointing Device Problems         | 5–6 |
| Local Area Network (LAN) Problems             |     |
| Memory Problems                               |     |
| Modem Problems                                | 5–9 |
| PC Card (PCMCIA) Problems 6-                  | -12 |
| Performance Problems                          |     |
| Power and Battery Pack Problems 6-            |     |
| Printing Problems 6                           | -17 |
| Serial, Parallel and USB Problems 6           |     |
| Startup Problems 6                            | -19 |
| Wireless Problems 6-                          |     |
| Configuring Your Notebook 6-                  |     |
| To Run the BIOS Setup Utility 6-              |     |
| To Change Video Memory Settings Using         |     |
| BIOS Setup Utility6                           | -28 |
| Updating Software and Drivers from the Web 6- |     |
| Using System Recovery Features 6-             | -28 |
| Safeguarding Your Data 6                      | -29 |
| Operating System (OS) CD Repair 6             | -30 |
| OS CD Reinstall 6-                            | -31 |
| Reinstalling Drivers                          | -32 |
| Restoring Software Applications 6             | -32 |
|                                               |     |
| Reference Information                         |     |
| Modem Reference Information                   | 7–1 |
| Modem Reference (Conexant)                    |     |
| Safety Information                            | -16 |
| Power Cords 7-                                |     |
| Battery Safety 7-                             |     |
| Laser Safety                                  |     |
| LED Safety 7-                                 |     |
|                                               | -19 |
| · · · · · · · · · · · · · · · · · · ·         |     |

x Reference Guide

| Exposure to Radio Frequency Radiation | -19 |
|---------------------------------------|-----|
| Wireless Notice                       | -20 |
| Regulatory Information                | -20 |
| U.S.A                                 | -20 |
| Canada 7                              | -23 |
| European Union                        | -24 |
| Japan                                 | -27 |
| Korea                                 | -28 |
| New Zealand 7                         |     |
| Russia                                | -31 |
| Brazil                                | -31 |
| International                         | 21  |

### Index

Reference Guide xi

# Getting Started with Your Notebook

### **Identifying Parts of the Notebook**

Components included with the notebook may vary by geographical region and the features you selected. The following illustrations identify the standard external components included with most notebook models.

Reference the illustrations that closely match your notebook.

Reference Guide 1–1

### **Front Panel and Right Panel Components**

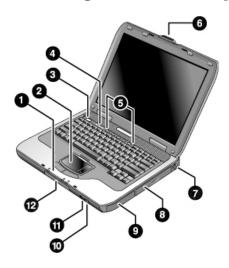

| 0 | Main status lights (left to right):<br>power mode, hard drive activity,<br>and battery | •        | PS/2 port                                                       |
|---|----------------------------------------------------------------------------------------|----------|-----------------------------------------------------------------|
| 2 | TouchPad, scroll pad, Click buttons, and an on-off button                              | 8        | CD-ROM, DVD, or other drive                                     |
| 8 | Power button: turns the notebook on and off                                            | 9        | Battery pack                                                    |
| 4 | Keyboard status lights                                                                 | •        | Wireless on-off button and indicator light (select models only) |
| 6 | One-Touch buttons                                                                      | 0        | Infrared port (select models only)                              |
| 6 | Notebook open/close latch                                                              | <b>@</b> | Hard drive                                                      |

1–2 Reference Guide

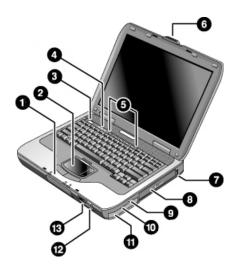

| 0 | Main status lights (left to right):<br>power mode, hard drive activity,<br>and battery | 0 | CD-ROM, DVD, or other drive                                              |
|---|----------------------------------------------------------------------------------------|---|--------------------------------------------------------------------------|
| 2 | TouchPad, scroll pad, Click buttons, and an on-off button                              | 0 | Audio jacks (left to right): audio out (headphones), external microphone |
| 8 | Power button: turns the computer on and off                                            | 0 | Audio mute button, audio mute light, and volume control                  |
| 4 | Keyboard status lights                                                                 | 0 | Battery pack                                                             |
| 6 | One-Touch buttons                                                                      | Ø | Wireless on-off button and indicator light (select models only)          |
| 6 | Notebook open/close latch                                                              | ₿ | Infrared port (select models only)                                       |
| 7 | Universal serial bus (USB) ports                                                       |   |                                                                          |

Reference Guide 1–3

### **Left Panel and Back Panel Components**

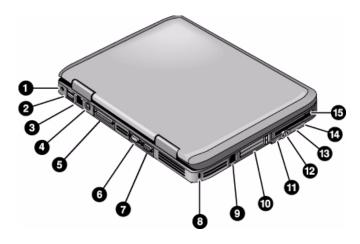

| 0 | AC adapter jack                                                                                    | 9        | RJ-11 jack: connects the modem cable                                                     |
|---|----------------------------------------------------------------------------------------------------|----------|------------------------------------------------------------------------------------------|
| 2 | Universal serial bus (USB) ports                                                                   | •        | PC Card and CardBus slot and<br>button (select models only;<br>location varies by model) |
| 8 | RJ-45 jack: connects a network cable                                                               | •        | IEEE 1394 port<br>(select models only)                                                   |
| 4 | S-Video out jack                                                                                   | 12       | Audio jacks (left to right):<br>external microphone, audio out<br>(headphones)           |
| 6 | Parallel port (LPT1): use this port for a parallel printer or other parallel device                | 13       | Volume control                                                                           |
| 6 | Serial port (COM1): use this port<br>for a serial mouse, modem,<br>printer, or other serial device | 4        | Audio mute button and audio mute light                                                   |
| • | External monitor port                                                                              | <b>6</b> | Diskette drive (select models only)                                                      |
| 8 | Cable lock slot (security connector)                                                               |          |                                                                                          |

1–4 Reference Guide

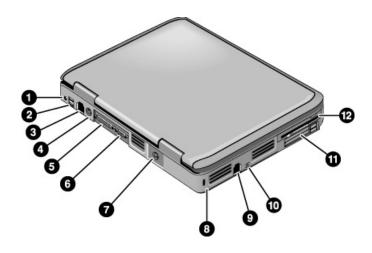

| 0 | AC adapter jack                                                            | 7 | S-Video out jack                                                                         |
|---|----------------------------------------------------------------------------|---|------------------------------------------------------------------------------------------|
| 2 | Two USB ports                                                              | 8 | Cable lock slot (security connector)                                                     |
| 8 | RJ-45 jack: connects a network cable                                       | 9 | RJ-11 jack: connects a modem cable                                                       |
| 4 | PS/2 port                                                                  | 0 | IEEE 1394 port<br>(select models only)                                                   |
| 6 | Parallel port (LPT1): connects a parallel printer or other parallel device | 0 | PC Card and CardBus slot and<br>button (select models only;<br>location varies by model) |
| 6 | External monitor port                                                      | Ø | Diskette drive (select models only)                                                      |

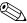

Your notebook is equipped with 2 antennas, which are located near the hinges on the base of the back panel.

Reference Guide 1–5

### **Bottom Panel Components**

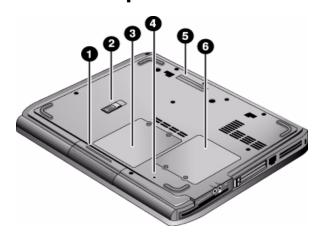

| 0 | Hard drive         | 4 | Reset button                          |
|---|--------------------|---|---------------------------------------|
| 2 | Battery latch      | 6 | Docking port (select models only)     |
| 8 | RAM (memory) cover | 6 | Mini PCI cover (no user parts inside) |

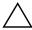

**CAUTION:** The FCC does not allow unauthorized Mini PCI devices to be used in the notebook. Installing an unsupported Mini PCI device can prevent your notebook from operating properly and may result in a warning message. To resume proper operation, remove the unauthorized device. Contact Compaq Technical Support if a warning message about your Mini PCI device displays in error.

1–6 Reference Guide

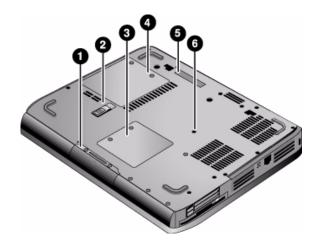

| 0 | Hard drive                            | 4 | RAM (memory) cover                |
|---|---------------------------------------|---|-----------------------------------|
| 2 | Battery latch                         | 6 | Docking port (select models only) |
| 8 | Mini PCI cover (no user parts inside) | 6 | Reset button                      |

Reference Guide 1–7

### **Status Lights**

The notebook includes a number of status lights that report power and battery status, drive activity, and keyboard functions such as Caps Lock and Num Lock.

The following diagram shows the main status lights on the front of the notebook.

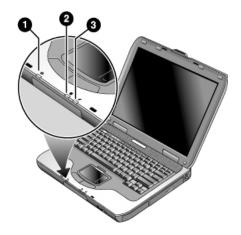

- Power mode
  - On: Notebook is on (even if the display is off).
  - Blinking: Notebook is in Standby.
  - Off: Notebook is off or in Hibernation.
- 2 Hard drive activity

On: Notebook is accessing the hard drive.

- Battery status
  - Green: AC adapter is connected and the battery pack is fully charged.
  - Amber: AC adapter is connected and the battery pack is charging.
  - Blinking: AC adapter is connected and the battery pack is missing or has a fault.
  - Off: AC adapter is not connected.

1–8 Reference Guide

The keyboard status lights, located above the keyboard, indicate the states of the keyboard locks.

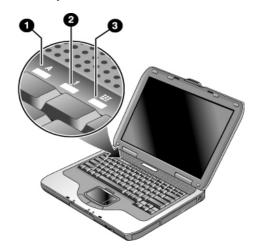

- **1** Caps Lock On: Caps Lock is active.
- Num Lock On: Num Lock is active. (The Keypad Lock must also be on to use the embedded keypad.)
- **Second Second S**

Reference Guide 1–9

### **Setting Up Your Notebook**

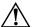

**WARNING:** To reduce the risk of serious injury, read the *Safety & Comfort Guide*. It describes proper workstation setup, posture, and health and work habits for computer users, and provides important electrical and mechanical safety information. This guide is located on the Web at <a href="http://www.compaq.com/ergo">http://www.compaq.com/ergo</a> and on the hard drive or on the *Documentation Library* CD that is included with the product.

When you set up your notebook for the first time, you will connect the AC adapter, charge the battery pack, turn on the notebook, and run the Windows Setup program.

### Step 1: Insert the Battery Pack

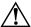

**WARNING:** Do not mutilate or puncture battery packs. Do not dispose of battery packs in fire, or they can burst or explode, releasing hazardous chemicals. Rechargeable battery packs must be recycled or disposed of properly.

To install the battery pack:

- 1. Turn the notebook upside down.
- Insert the connector end of the battery pack into the battery pack compartment, then slide the battery pack in until it latches.

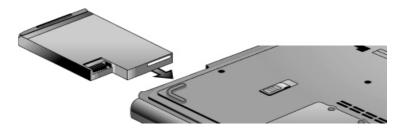

1–10 Reference Guide

#### **Step 2: Connect AC Power**

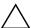

**CAUTION:** Use only the AC adapter included with your notebook (or other approved adapter that meets the power requirements of the notebook). Using the wrong AC adapter could damage the notebook or adapter, cause data loss, and may void your warranty.

- 1. Plug the AC adapter into the notebook.
- 2. Connect the power cord to the AC adapter.
- 3. Plug the power cord into a wall outlet. The notebook battery starts charging.

When unplugging the power cord, unplug it from the outlet before unplugging it from the AC adapter.

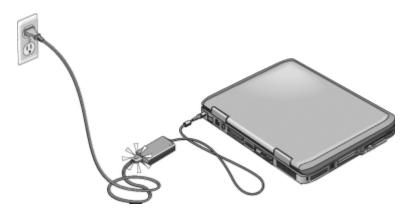

While the battery pack is charging, you can continue with the section "Step 3: Connect a Phone Line."

Reference Guide 1–11

### **Step 3: Connect a Phone Line**

- 1. Make sure the telephone line is an analog line, sometimes called a data line. (Do not use a digital line.)
- 2. Connect the telephone cord (RJ-11) into a telephone jack.
- 3. Plug the other end of the telephone cord into the RJ-11 modem jack on the notebook.

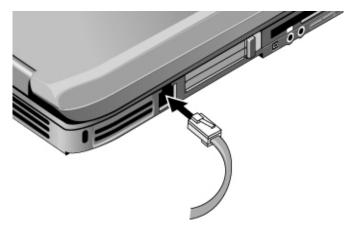

For details about using the modem, see "Using the Modem."

1–12 Reference Guide

### Step 4: Turn On the Notebook

Press the power button above the left side of the keyboard. The notebook boots up, and Windows starts automatically.

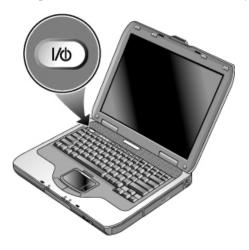

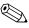

If your notebook does not turn on when operating on battery power, the battery pack may be out of power. Plug in the AC adapter, then press the power button again. Leave the AC adapter plugged in for several hours to fully charge the battery pack. Charge times will vary.

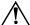

**WARNING:** This notebook is designed to run demanding applications at full power. As a result of increased power consumption, it is normal for the notebook to feel warm or hot when used continuously. To avoid potential discomfort or burns, do not block the air vents or use the notebook on your lap for extended periods. The notebook complies with the user-accessible surface temperature limits defined by the International Standard for Safety of Information Technology Equipment (IEC 60950).

Reference Guide 1–13

### **Step 5: Set Up Windows**

Your notebook has the Microsoft Windows operating system preinstalled on its hard drive. The first time you turn on your notebook, the Windows Setup program runs automatically and includes opportunities to customize your setup.

- 1. Follow the Setup program instructions on the screen. If the program prompts you to enter the Product ID code, locate the code on the bottom of the notebook.
- Check the modem country or region settings. Select Start >
  Control Panel > Printers and Other Hardware > Phone and
  Modem Options, then select your country/region.

1–14 Reference Guide

### **Basic Operation**

### **Operating Your Notebook**

You can start and stop your notebook by using the power button. However, alternative methods may be required, depending on power considerations, types of active connections, and startup time. This chapter describes several of these methods.

Reference Guide 2–1

### **Default Power Settings**

| Power mode                                     | To enter this mode                                                                                                    | Function                                                                                                    |
|------------------------------------------------|----------------------------------------------------------------------------------------------------|----------------------------------------------------------------------------------------------------|
| <b>ON</b> —Power status light is on.           | Briefly press the power button.                                                                                                    | Powers on the notebook.                                                                                                    |
| <b>OFF</b> —Power status light is off.         | Select Start > Turn Off Computer > Turn Off. If the system has stopped responding and Windows shutdown procedures cannot be used, press and hold the power button for 4 seconds to turn off the notebook. | Powers off the notebook.                                                                                                    |
| Standby—Power status light blinks.             | Select Start > Turn Off<br>Computer > Standby.<br>-or-<br>Allow the system to time out.                                                                                                    | <ul> <li>Saves significant power.</li> <li>Turns off the display and other components.</li> <li>Maintains current session in RAM.</li> <li>Restarts quickly.</li> <li>Restores network connections.</li> </ul> |
| <b>Hibernation</b> —Power status light is off. | If the notebook is already on, briefly press the power buttonor- Press Fn+F12or- Allow the system to time out.                                                                                            | <ul> <li>Saves maximum power.</li> <li>Saves current session to disk, then shuts down.</li> <li>Restores network connections.</li> </ul>                                                                       |

You can also customize the way these power modes work. See the "Battery Packs and Power Management" chapter in this guide.

2–2 Reference Guide

#### To Reset the Notebook

Occasionally, Windows or the notebook may stop responding and you will not be able to turn off the notebook. If this happens, try the following procedures in the order listed:

■ If possible, shut down Windows. Press ctrl+alt+del, then select Shut Down > Restart.

-or-

■ Press the power button for at least 4 seconds until the display shuts down. Unsaved data will be lost. Press the power button again to restart.

-or-

■ Insert the tip of a paper clip into the reset button on the bottom of the notebook, then press the power button to restart.

To reset the notebook while it is docked in a port replicator, you can press the reset button on the left side of the port replicator.

### To Change the Boot Device

The notebook normally boots from its internal hard drive. You can also boot the notebook from a diskette drive, a CD-ROM drive, or an internal network interface card.

- 1. Select Start > Turn Off Computer > Restart.
- 2. When the logo screen appears, press **esc** to display the Boot menu.
- 3. Use the arrow keys to select the boot device, then press enter.

If you want to boot from a specific device whenever it is present, change the boot order using the BIOS Setup utility. See "Configuring Your Notebook" in the "Troubleshooting" chapter in this guide.

Reference Guide 2–3

#### To Use the TouchPad

The TouchPad includes an on-off button so you can turn off the TouchPad to avoid moving the pointer accidentally when you are typing. The indicator light turns off when you turn off the TouchPad.

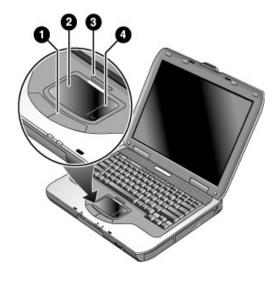

- Click buttons. The Click buttons work like the left and right buttons on a standard mouse.
- 2 TouchPad (touch-sensitive pointing device).
- TouchPad on-off button and indicator light.
- **Scroll pad.** The scroll pad causes the contents of the active window to scroll vertically.

2–4 Reference Guide

## To Use the Tap to Click Function of the TouchPad

The Tap to Click function of your TouchPad is not enabled by default. To enable it, follow the instructions included here:

- 1. Select Start > Control Panel > Printers and Other Hardware > Mouse. The Mouse Properties dialog box opens.
- 2. Select the Device Settings tab and then select the Settings button.
- 3. In the left panel, select Tapping. Then select the Enabling Tapping check box.
- 4. Select Apply > OK > OK.

The Tap to Click function is now enabled, allowing you to select items on screen by tapping your finger on the TouchPad.

Reference Guide 2–5

### To Use the Function Hot Keys

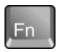

The combination of the **Fn** key plus another key creates a hot key—a shortcut key sequence—for various system controls. To use a hot key, press and hold **Fn**, press the appropriate second key, then release both keys.

| This hot key | Does this                                                                                                    |  |
|--------------|----------------------------------------------------------------------------------------------------|--|
| Fn+F1        | Decreases the display brightness.                                                                                                    |  |
| Fn+F2        | Increases the display brightness.                                                                                                    |  |
| Fn+F8        | Toggles the built-in keypad on and off. Does not affect an external keyboard. If Num Lock is on, then the numeric functions are active; otherwise, cursor control is active (as marked on an external keyboard). |  |
| Fn+F12       | Initiates Hibernation.                                                                                                    |  |
| Fn+NumLock   | Toggles Scroll Lock on and off.                                                                                                    |  |
| Fn+Page Up   | Increases the audio volume and cancels the mute setting.                                                                                                    |  |
| Fn+Page Down | Decreases the audio volume.                                                                                                    |  |
| Fn+Backspace | Mutes/unmutes the audio output.                                                                                                    |  |

2–6 Reference Guide

#### To Use the One-Touch Buttons

Your notebook includes 5 One-Touch buttons that can start any application or open a document or Web site by pressing a single key.

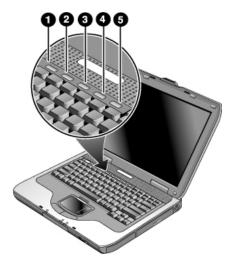

Press a One-Touch button to open the corresponding application, document, or Web site.

To program a One-Touch button:

- 1. Select Start > All Programs > Utilities > One-Touch.
- 2. On the One-Touch tab, select the button you want to reprogram.
- 3. Type a label for the button, then select the application, document, folder, or Web site you want the button to open.
- 4. If you want a label to appear onscreen when you press a One-Touch button, select that option on the Onscreen Display tab.

Reference Guide 2–7

### To Use the Windows and Applications Keys

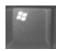

The Windows key brings up the Windows Start menu. This is the same as selecting the Start button on the taskbar.

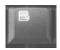

The Applications key brings up the shortcut menu for the selected item. This is the same menu that appears when you right-click while pointing at the selected item.

| This key combination | Does this                                       |
|----------------------|-------------------------------------------------|
| Windows key+E        | Runs Windows Explorer.                          |
| Windows key+F1       | Runs Windows Help.                              |
| Windows key+F        | Runs Windows Find: Search.                      |
| Windows key+M        | Minimizes all displayed windows.                |
| Shift+Windows key+M  | Returns all minimized windows to original size. |
| Windows key+R        | Runs the Windows Run dialog box.                |

2–8 Reference Guide

# To Type Alternate Graphics Using the ALT GR Key

Non-U.S. keyboards have an **ALT GR** key to the right of the spacebar and keys on the keyboard that show International characters. These special characters appear on the lower-right corner of some keys on the keyboard. For example:

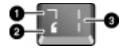

| 1 | Shifted   |
|---|-----------|
| 2 | Unshifted |
| 3 | ALT GR    |

» To type an International character, press and hold the ALT GR key, then press the key containing the International character you want to display.

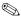

If your keyboard does not have an  $\operatorname{ALT} \operatorname{GR}$  key, you can use the  $\operatorname{ALT}$  key instead of the  $\operatorname{ALT} \operatorname{GR}$  key to get the same result.

Reference Guide 2–9

### **Using CDs or DVDs**

#### To Insert or Remove a CD or DVD

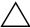

**CAUTION:** Do not remove a CD or DVD while the notebook is reading at, or the notebook could stop responding and you could lose data. To avoid damage to the disk or drive, be sure to press the CD or DVD firmly onto the spindle.

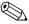

The location of the CD or DVD drive varies by model.

- 1. Press the button on the face of the CD or DVD drive. If you are using this drive for the first time, be sure to remove the cardboard packing insert, if present.
- 2. Press the CD or DVD gently but firmly onto the spindle (label facing up).

-or-

Remove the CD or DVD.

3. Slide the tray back into the module to close it.

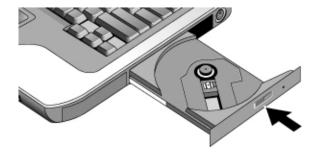

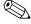

If your notebook loses power, you can manually open the drive to remove a CD. Insert a straightened paper clip into the recessed hole on the front of the drive to open it.

2–10 Reference Guide

### **To Play DVD Movies**

If your notebook is equipped with a DVD or other DVD-readable drive, it also includes DVD player software that lets you play DVD movies.

» Select Start > All Programs > Multimedia > DVD Player > InterVideo WinDVD.

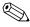

For best performance while playing movies on battery power, set the Control Panel Power Scheme to Portable/Laptop.

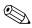

DVDs can have regional codes embedded in the disc data. These codes prevent DVD movies from being played outside the region of the world in which they are sold. If you get a region code error, you are trying to play a DVD intended for a different region.

Most DVD drives let you change the region code only a limited number of times (usually no more than 4). When you reach this limit, your last change to the region code will be hard-coded on the DVD drive and will be permanent. Your warranty does not cover the expense of correcting this situation. Refer to the Help for your DVD player software for details about setting region codes.

### **To Create or Copy CDs**

If your notebook is equipped with a DVD/CDRW combo drive, it also includes software such as Roxio Easy CD Creator that lets you copy or create CDs. Follow the instructions that are included with the software. Read and write quality may vary by media.

Reference Guide 2–11

### To Write to DVD Media

If your notebook is equipped with a DVD+RW/R and CDRW combo drive, you must install Roxio Easy CD Creator and Sonic My DVD software from the CDs included with your notebook before you can write to DVD media.

When writing to DVD+R or DVD+RW media, observe the following guidelines:

- Place the notebook on a flat, stable surface, and ensure that room temperature is below 90° F.
- Ensure that the AC adapter is connected to the notebook and an AC electrical outlet.
- Close and exit all other software applications, except Roxio Easy CD Creator (when writing a data disc) or Sonic My DVD (when writing a video disc).

# **Securing Your Notebook**

### To Set Up Password Protection

To protect your notebook from access by another user, set up the password protection as follows:

- 1. Select Start > Control Panel > User Accounts, then select your account.
- 2. Select Create a Password, then set the password.
- 3. Select Start > Control Panel > Performance and Maintenance > Power Options.
- 4. On the Advanced tab, select the option to prompt for a password when the notebook leaves Standby.

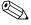

To cancel password protection, repeat the preceding steps, but set an empty password.

2–12 Reference Guide

For complete protection, set passwords in Windows and through the BIOS Setup utility, see "Configuring Your Notebook" in the "Troubleshooting" chapter.

### To Lock Your Notebook

To protect against unauthorized access while your notebook is running, lock the notebook before leaving it unattended, or set up a screen saver with a Windows password. You can lock the notebook in either of the following ways:

■ If a One-Touch button is assigned to Quick Lock, press that button.

-or-

■ Press ctrl+alt+del, then select Lock Computer.

To unlock the notebook, follow your normal logon steps.

Reference Guide 2–13

## To Attach a Security Cable

Your notebook includes a built-in connector to secure the notebook with a cable and a lock (such as the Kensington MicroSaver lock system, available at many computer stores).

- 1. Wrap the cable around a secure object.
- 2. Insert the cable into the security cable slot on the notebook.
- 3. Lock it with the cable lock key, then store the key in a safe place away from the notebook.

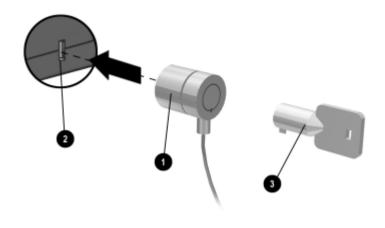

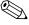

The purpose of security solutions is to act as a deterrent. These solutions do not prevent the product from being mishandled or stolen.

2–14 Reference Guide

### To Protect Against Viruses

Virus-protection software can help protect the integrity of your data. This is especially important if you use the Web.

Your notebook comes equipped with Norton AntiVirus software.

Because new viruses appear frequently, you will also want to keep the program virus definitions up to date. Norton AntiVirus updates are on the Web at <a href="http://www.symantec.com">http://www.symantec.com</a>. You can also get detailed instructions from the program's online Help.

### To Lock the Hard Drive

The notebook enables you to lock its internal hard drive to help keep your information secure.

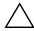

**CAUTION:** When you enable the hard drive lock, the current BIOS user password (or administrator password if that is the only password set) is encoded on the hard drive. **If you move the hard drive to another notebook, you cannot access the drive until you set the user (or administrator) password to match the drive password.** After you match the drive password, you can change the notebook (and drive) password. If you forget the password, you cannot recover your data.

- 1. Select Start > Turn Off Computer > Restart.
- 2. When the logo screen appears, press **F2** to enter the BIOS Setup utility.
- 3. From the Security menu, enable Password Required to Boot.
- 4. From the Security menu, enable Internal hard drive lock.
- 5. Press **F10** to save and exit BIOS Setup.

Reference Guide 2–15

# Taking Care of Your Notebook

Follow these recommendations to maintain your notebook during everyday use and prevent potential physical damage or data loss.

### To Protect Your Hard Drive

Hard drives, as well as other internal components, are not indestructible and can be damaged by inappropriate handling and operation.

- Avoid bumps or jolts.
- Do not operate the notebook while traveling over bumpy terrain.
- Put the notebook in Standby or shut it down before transporting it. This turns off the hard drive. A drop of a few inches onto a rigid surface while the hard drive is operating could destroy data or damage the drive.
- Carry the notebook in a padded case to protect against bumps and jolts.
- Set down the notebook gently.

### To Maintain Your Notebook

- Provide adequate ventilation around the notebook. Always set the notebook on a flat surface, so that air can flow freely around and underneath it.
- Always shut down the notebook or put it in Hibernation mode before putting it into a carrying case or other enclosed space.
- Do not pick up or carry the notebook by its display.
- Do not use the notebook outside in the rain or snow (inclement weather). If the notebook is cold, warm it gradually to avoid condensation.
- Maintain your battery pack for best performance. See the "Battery Packs and Power Management" chapter.

2–16 Reference Guide

## To Safeguard Your Data

- Do not use a pointing device or activate any other device that interrupts operation while the system is starting or stopping.
- Back up your work regularly. Copy files to diskettes, CDs, DVDs, and other media, or to network drives.
- Use a virus-scanning program (such as the Norton AntiVirus program included with your notebook) to check your files and operating system.
- Check your disk using the Tools tab in the Disk Properties window.

# To Extend the Life of the Display

- Set the display brightness to the lowest comfortable level (Fn+F1).
- If you are not using an external monitor, set the Turn off monitor timeouts (for both AC and battery pack operation) to the shortest comfortable interval.
- Avoid using a screen saver or other software that prevents the notebook from changing to Display-off or Standby mode after a timeout period. If you use a screen saver, enable the option to shut off the display after a time delay.
- Do not disable Display-off or Standby timeouts.
- If you are using AC power and have no external monitor attached, put the notebook in Standby mode when not in use.

### **To Clean Your Notebook**

- You can clean the notebook with a soft cloth dampened with clean water or with water containing a mild detergent. Do not use an excessively wet cloth, and take care to keep water out of the case.
- Do not use abrasive cleaners, especially on the display. Do not apply any cleaner directly to the display. Instead, apply the cleaner to a soft cloth, then gently wipe the display.

Reference Guide 2–17

# Battery Packs and Power Management

# **Managing Power Consumption**

When you are running your notebook on battery power, you can maximize operating time without compromising performance. Your notebook is designed to help you reduce power consumption and extend battery life.

During idle periods, the notebook automatically enters power-saving modes after specified timeout periods. You can adjust these timeouts to suit your working habits.

Reference Guide 3–1

# How the Notebook Manages Power Automatically

Your notebook enters Hibernation and Standby automatically, and turns off the hard drive and display based on values set in Windows.

| When this occurs                                                                                                    | The result is                                                                                                    | To resume                                                                        |
|----------------------------------------------------------------------------------------------------|----------------------------------------------------------------------------------------------------|----------------------------------------------------------------------------------|
| No keyboard, pointing device, or other input activity occurs for the specified interval.                                                   | Display is turned off. Conserves battery power and extends the life of the display.                                                     | Briefly press any key<br>or move a pointing<br>device to turn on the<br>display. |
| The hard drive is not accessed for a specified interval.                                                                                   | Hard drive is turned off. Is usually set to occur shortly after the display is turned off.                                              | Begin using the notebook, and the hard drive is turned on.                       |
| No pointing devices are used, no disk drive is accessed, and no port (serial, parallel, or infrared) is active for the specified interval. | Standby is initiated.  Maintains your current session in RAM, and turns off the display and other components to conserve battery power. | Briefly press the power button to return to your current session.                |
| The notebook stays in Standby for the specified interval.                                                                                  | Hibernation is initiated. Saves your current session to the hard drive, and turns off the notebook.                                     | Press the power button to return to your previous session.                       |

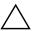

**CAUTION:** Make a habit of saving your work before allowing your notebook to enter Standby. If power is interrupted while the notebook is in Standby, any information that was not saved will be lost.

The notebook can also enter Hibernation if battery power reaches a critically low level. If this happens, you will find on resuming that all your data has been saved, but some functions may be disabled. To resume normal operation, restore power by connecting an AC adapter or installing a charged battery pack, then turn the notebook off and restart it.

3–2 Reference Guide

# To Change Timeout Settings and Create Power Schemes

You can adjust the length of timeouts after which your notebook automatically shuts down components or enters a power-saving mode. You can also save these settings as a power scheme.

- 1. Select Start > Control Panel > Performance and Maintenance > Power Options.
- 2. Select the Power Schemes tab, then enter the settings you want. If you do not want a particular timeout to occur, set the value to Never. See Windows Help for details.
  - If you want to save the settings as a power scheme, select Save As and enter a name for the scheme.

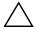

**CAUTION:** Do not disable Hibernate support in the Power Options settings or you will lose all unsaved data if the battery pack becomes completely depleted.

# **Using Battery Power**

For information about how your notebook regulates power consumption and how you can manually reduce power consumption and extend the life of the notebook battery, see the "Battery Packs and Power Management" chapter .

Reference Guide 3–3

# **To Check Battery Status**

#### From the battery status light

» Check the battery status light on the notebook.

#### From the Windows taskbar

The Windows taskbar can display a power icon that provides detailed battery status information (see Windows Help for details). The icon resembles a battery when a battery pack is the notebook's sole source of power.

- Place the pointer over the power icon to display the remaining battery charge. This value is shown as either a percentage of charge remaining or as time remaining.
- Select the power icon to open the Battery Meter window.

#### From the Windows Control Panel

» Select Start > Control Panel > Performance and Maintenance > Power Options, then select the Power Meter tab to see the battery status. The Alarms and Advanced tabs provide additional power information options.

#### On the battery pack

- 1. Remove the battery pack from the notebook. See the "Getting Started with Your Notebook" chapter in this guide.
- 2. Press the contact pad on the side of the battery pack. The number of lights that turn on indicates the remaining charge (each light represents 20 percent of a full charge).

3–4 Reference Guide

## To Respond to a Low-Battery Warning

The notebook automatically alerts you when the battery power drops to a critically low level. The notebook first emits a high-pitched beep or displays a warning message. Then, if you do not restore power within a short time, the notebook goes into Hibernation.

After the notebook enters Hibernation in this way, you will not be able to turn it on again until you restore power by using one of the following procedures:

- Replace the battery pack with a charged one.
- Plug in the AC adapter.

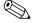

If you plug in the AC adapter, you can continue to work while your battery pack recharges.

# To Recharge the Battery Pack

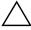

**CAUTION:** The AC adapter is normally warm when plugged into an AC outlet. The notebook is normally warm while recharging. Do not recharge the notebook in a briefcase or other confined space, or the battery pack could overheat.

» Plug the AC adapter into the notebook.

To get the longest operating time, wait until the battery charge is below 50 percent before recharging, then charge it fully (100 percent). Charging can take several hours. If you continue working while the battery pack charges, the charging time may increase.

The operating time for a fully charged battery pack depends on the notebook model, power management settings, and level of use.

Reference Guide 3–5

# To Get the Most from Your Battery Packs

Follow these suggestions to make your battery power last as long as possible:

- Plug in the AC adapter, especially when using a CD-ROM or DVD drive, or any external connections such as a PC Card or a modem.
- Set the display brightness to the lowest comfortable level (Fn+F1).
- Put the notebook in Standby when you will not be using it for a short while.
- Put the notebook in Hibernation whenever you want to save your current session but will not be using the notebook for a day or more.
- Set the automatic timeout settings to emphasize saving power. If your notebook has a multispeed processor, use the lower speed on battery power (the default settings conserve battery power).
- If your notebook has a wireless on-off button, turn off the wireless function when you are not using it. Press the wireless on-off button to turn off the light.
- If you have a PC Card, such as a network card, remove it when you are not using it. Some PC Cards use significant power even while they are inactive.
- If you work with an application that uses the serial port or a PC Card, exit the application when you finish using it.

In addition, follow these suggestions to extend the life of your battery packs:

- Do not leave battery packs unused for long periods. If you have more than one, rotate them.
- If you normally use AC power, make a practice of using the battery pack as your power source at least once a week.
- Unplug the AC adapter when the notebook is not in use.

3–6 Reference Guide

- To preserve the life of a battery pack, be sure to charge it regularly.
- If the notebook will be unused and unplugged for more than 2 weeks, remove and store the battery pack.
  - To prevent damage to the battery pack, do not expose it to high temperatures for extended periods of time.
- High temperatures accelerate the self-discharge rate of a stored battery pack. To prolong the charge of a stored battery pack, place it in a cool, dry location.
- To maintain the accuracy of battery charge displays, calibrate a battery pack that has been stored for one month or more before using it.
- Avoid using or charging battery packs at high temperatures.

Reference Guide 3–7

# Modem and Network Connections

# **Using the Modem**

You can connect your modem to a telephone line and communicate throughout the world. You can explore the Internet, send and receive e-mail messages, and use your notebook to send and receive faxes. Your notebook contains several software programs that work with your modem:

- Internet Explorer, for browsing the World Wide Web
- Outlook Express, for sending and receiving e-mail messages
- Windows Fax Console, for sending and receiving faxes

For best performance, you can connect to any Internet service provider (ISP) or modem network that has V.90 or V.92 interoperable modems. Check with your ISP for a list of telephone numbers that support V.90 or V.92. (V.92 enables modem on-hold technology that allows an Internet session to be interrupted to answer a phone call, then resumes the Internet session after the call is complete.)

The maximum speed for faxing is 14.4 Kbps, even though the modem is capable of downloading at higher speeds.

Reference Guide 4–1

### To Connect the Modem

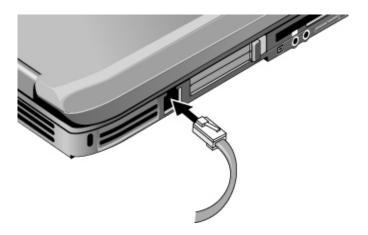

 $\triangle$ 

**CAUTION:** Your built-in modem may not work with multiple phone lines or a private branch exchange (PBX). It cannot be connected to a coin-operated telephone and does not work with party lines. Some of these connections may result in excess electrical voltage and could cause a malfunction in the internal modem. Check your telephone line type before connecting your phone line.

4–2 Reference Guide

## **Special Restrictions in Certain Countries**

- Many countries impose a blackout period after a modem repeatedly fails to connect to a service provider. The number of failed attempts and the period you must wait before trying again differ from country to country. Check with your telephone company.
  - For example, if you are dialing from Italy and fail to connect to your server or cancel the connection, you must wait one minute before dialing that number again. If you dial before then, you will get the message "delay." After the fourth failed connection, you must wait one hour before trying the number again. If you dial before the hour is up, you will get the message "black list."
- When your modem is in use, an external surge protector can prevent notebook damage by lightning or other electrical surges. Connect any approved surge protector to the modem cable whenever you are using the modem.

Reference Guide 4–3

## **To Change Your Modem Settings**

The modem is already set up to be compatible with telephone systems and modems in most areas. However, in some situations, you may have to change modem settings to match local conditions. If you have questions about local requirements, contact your telephone company.

- Control Panel. Open Phone and Modem Options in Control Panel to change many modem settings. On the Modems tab, select Properties to set connection speeds, or on the Dialing Rules tab, select Edit to set dialing options.
- Communications software. Many communications applications provide options for controlling modem settings. See the Help for your software.
- AT commands. You can control many aspects of modem operation using modem AT commands. AT commands are special strings of characters sent to the modem to set up specific conditions. Those command strings normally start with "AT." For a list of AT commands for the built-in modem, see the "Reference Information" chapter.

From the Control Panel, select Phone and Modem Options. On the Modems tab, select Properties. You can type AT commands on the Advanced tab in the space for extra settings.

4–4 Reference Guide

# Connecting to a Local Area Network (LAN)

You can connect to local area networks (LANs). LANs give you access to network resources, such as printers and file servers on your corporate network, and possibly to the Internet.

#### To connect to a LAN:

- 1. Check that the existing LAN supports Ethernet 10Base-T (10 Mbps) or 100Base-TX (100 Mbps) connections.
- 2. Plug the LAN cable (not supplied) into the built-in LAN port. The cable must have an RJ-45 connector.
- 3. Windows automatically detects and sets up a LAN connection. To edit settings, open Network and Dial-up Connections in Control Panel.

See Windows Help for information about setting up and using LAN connections. Select Start > Help and Support. Contact your network administrator for network information.

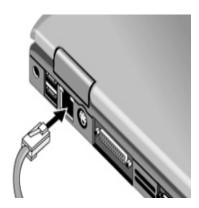

Two lights at the LAN port indicate the connection status:

- The yellow light indicates network activity.
- The green light indicates a 100-Mbps link.

Reference Guide 4–5

# **Using a Wireless LAN Adapter**

Your notebook model may include a wireless local area network (WLAN) adapter. A WLAN adapter enables your notebook to connect to a compatible wireless network access point or to another, compatible, wireless-enabled notebook. A WLAN adapter cannot be used to connect the notebook to a mobile telephone service, a Bluetooth wireless device, or a cordless telephone.

Setting up a wireless network requires:

- A notebook equipped with a WLAN adapter—The WLAN adapter can be integrated or a free-standing add-on, such as a PC Card.
- A wireless access point—Wireless access point functionality can be provided by a standalone device or be included with another networking device, such as a router.

Accessing the Internet through a wireless network requires:

- An Internet access device, such as a broadband cable or DSL (digital subscriber line) modem or a shared analog modem connected to a phone line.
- Service from an ISP (Internet service provider).

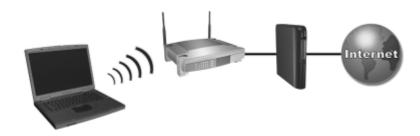

Hardware requirements for an Internet connection include a WLAN adapter in the notebook, a wireless access point, and a modem. (Notebook appearance varies by model.)

4–6 Reference Guide

#### To use a wireless LAN connection:

- Verify that all drivers required by the WLAN adapter are installed and that the WLAN adapter is correctly configured.
   If you are using an integrated WLAN adapter, all required drivers are installed and the adapter is preconfigured and ready for use.
- 2. If you are using an integrated WLAN adapter, verify that it is enabled. When the WLAN adapter is enabled, the wireless device light is on. If the wireless device light is off, press the wireless device button to enable the WLAN adapter.

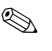

To identify the wireless device light and button on your notebook, look on your notebook for the button and light identified with the wireless symbol illustrated here, or refer to your model-specific documentation.

- 3. Verify that your access point is correctly configured. For instructions, refer to your access point documentation.
- 4. Verify that you are within range, usually (30 meters) 100 feet, of a compatible WLAN access point (or a compatible wireless-equipped computer).
- 5. To configure your wireless network connection using Windows XP, follow the instructions available at Start > Help & Support.

For more information about using a WLAN connection:

- Access the information and Web site links provided at Start > Help & Support.
- Refer to the documentation included with your notebook. The *Troubleshooting* guide on the *Documentation Library* CD contains a "Wireless LAN (WLAN) Device Problems" section.
- Refer to the documentation included with your supplementary networking devices and services.

Reference Guide 4–7

# Making Wireless Network Connections (Select Models Only)

If your notebook includes a wireless on-off button, you can connect by radio to an 802.11 wireless local area network (LAN) and access computers and other resources on the network.

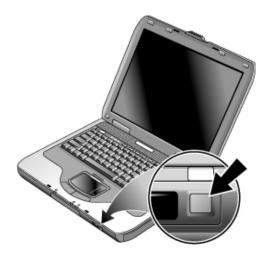

A wireless network provides all the functions of a typical "wired" network, but also provides for "roaming." Since your notebook connects to the network by radio rather than through cables, you can move from place to place within the network—from your office to a conference room, for example—and remain on the network the entire time.

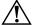

### WARNING: Exposure to Radio Frequency Radiation.

The radiated output power of this device is below the FCC radio frequency exposure limits. Nevertheless, the device should be used in such a manner that the potential for human contact during normal operation is minimized. To avoid the possibility of exceeding the FCC radio frequency exposure limits, human proximity to the antenna should not be less than 20 cm (8 inches) during normal operation, including when the notebook display is closed.

4–8 Reference Guide

### **To Prepare for Connections**

Before you can connect your notebook to an existing 802.11 wireless network, you need to configure the notebook for the specific wireless connection.

### Connecting to a Wireless Network

You can connect to an access point that gives you access to a local area network, or you can connect directly to other computers in an "ad hoc" network.

Before you can connect your notebook to an existing 802.11 wireless network, you have to configure the notebook. For details on how to configure your notebook for wireless networking, open the Windows Help and Support Center and enter "wireless" as a search topic. This provides you with overviews, tutorials, articles, and step-by-step information on setting up your wireless device.

To check the status of your wireless connection, select Start > Control Panel > Network and Internet Connections, then select the connection.

### **Checking the Wireless Connection Status**

If you are within range of your wireless network, your notebook automatically connects. To check the status of your wireless connection, open Network and Internet Connections in Control Panel, then select the connection.

# Creating a New Computer-to-Computer (Ad Hoc) Network

You can set up a new network available to other local computers.

- 1. Select Start > Control Panel > Network and Internet Connections > Network Connections.
- 2. Select the wireless connection to show its status, then select Properties.
- 3. On the Wireless Networks tab, select Add to create a new network.

Reference Guide 4–9

- 4. Type a name for the new network.
- 5. If you want to use encrypted communication, clear the automatic key option, then select the following parameters:
  - ☐ Key: ASCII passphrase or hexadecimal key string.
  - ☐ Key format: ASCII for passphrase, hexadecimal for key string.
  - ☐ Key length: smaller number for 64-bit encryption, larger number for 128-bit.
- 6. Select the option to make this a notebook-to-notebook (ad hoc) network.
- Select OK to save the configuration. This network is added to your list of preferred networks and becomes available to other notebooks.

### To Turn Wireless Communication On and Off

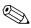

Wireless networks and cellular modems are examples of devices that use wireless communication. Such devices may be restricted in some situations or environments, such as when traveling in an airplane. If in doubt, be sure to ask for authorization *before* turning on your notebook wireless networking.

In Italy, Singapore, and possibly other countries, you may be required to purchase a license before using the wireless function.

4–10 Reference Guide

# Turning On Communication and Making a Connection

If your notebook has wireless 802.11 capabilities, the wireless indicator light on the front of the notebook turns on when 802.11 communication is turned on.

- 1. If the notebook is not on, turn it on.
- 2. If you normally press the wireless on-off button on the front of the notebook to turn wireless 802.11 communication on and off, press the button so the indicator light turns on. This restores your previous wireless configuration.

-or-

Select Start > Control Panel > Network and Internet Connections > Network Connections, then select the wireless network connection icon.

If you are within range of your wireless network, your notebook automatically connects. To check the status of your wireless connection, open Network Connections in Control Panel, then select the connection.

# Turning Off Communication and Ending a Connection

- 1. Close any files that reside on other network notebooks.
- 2. To turn off the wireless 802.11 communication without turning off the notebook, press the wireless on-off button.

-or-

Right-click the wireless network connection icon in the taskbar, then select Disable.

Putting the notebook in Standby or shutting it down also turns off the wireless function.

Reference Guide 4–11

# **Add-On Devices**

# **Connecting External Devices**

### To Insert or Remove a PC Card

The notebook PC Card slot supports standard Type II and Type III PC Cards (PCMCIA and CardBus).

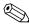

The location and number of the PC Card slots vary by model series.

### **Inserting a PC Card**

- 1. Hold the PC Card label side up and its connectors facing the card slot.
- 2. Aligning the PC Card along the bottom of the slot, slide the PC Card until it is seated. Most cards are properly seated when the outer edge is flush with the casing of the notebook, but some cards are designed to protrude from the case.

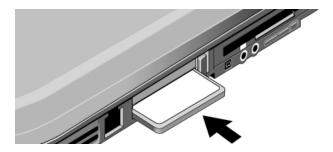

Reference Guide 5–1

### Removing a PC Card

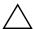

**CAUTION:** Before removing a PC Card, you must use the Eject Hardware or Safely Remove Hardware icon in the taskbar, or shut down the notebook. Otherwise, you could lose data.

- 1. Select the Eject Hardware or Safely Remove Hardware icon in the taskbar, select the card you want to remove, then remove the card. This protects your data and helps avoid unexpected problems.
  - If needed, you can restart the card by reinserting it.
- 2. Press the eject button to extend the button, then press the button again to eject the PC Card.

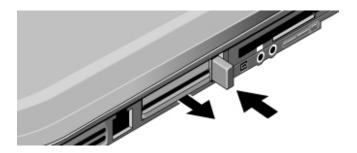

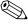

Before you connect any device, check its documentation to see if you need to make any settings or adjustments to the equipment before using it. This might include setting switches to configure the equipment so that it will operate properly with your notebook and the software you plan to use.

5–2 Reference Guide

### To Connect an Audio Device

You can plug in an external microphone, external speakers, or headphones. In addition, if you connect your notebook to the port replicator, you can plug in a stereo source (such as a CD player) or a device that accepts digital audio (such as a digital audio recorder).

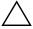

**CAUTION:** The headphone and line-in jacks are three-terminal stereo jacks. They are not compatible with two-terminal mono plugs. Connecting a mono plug into either of these jacks may damage the notebook.

» Match your notebook to one of the following illustrations and locate the audio ports on your notebook. Attach the audio cable to the corresponding audio port on the notebook or port replicator.

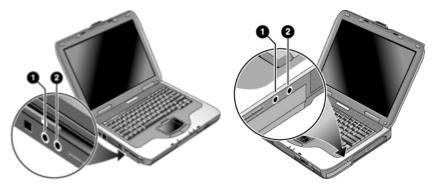

- External microphone connector (pink)
- Audio out (headphones) connector (green)
- Audio out (headphones) connector (green)
- External microphone connector (pink)

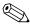

When you plug a device into the headphone port, the built-in speakers automatically turn off. When you plug a device into either audio port on the notebook, any device connected to the corresponding port on the port replicator is ignored.

Reference Guide 5–3

### To Use an External Monitor

### **Connecting an External Monitor**

1. Plug a standard 4-pin S-Video cable to the S-Video out jack on your notebook (yellow connector on the back panel). Plug the other end of the cable to the S-Video in jack on your television. Restart your notebook.

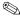

Although your notebook has a 7-pin S-Video out jack, the notebook accepts either a 7-pin or 4-pin cable connection.

- 2. Select Start > Control Panel > Appearance and Themes > Display. Then, select the Settings tab > Advanced button > Display tab.
- 3. To enable the TV, select the red button next to TV.

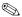

If the S-Video cable is not plugged into your notebook and TV, the red button will not be displayed.

- 4. Select Apply to accept the changes.
- 5. If you are prompted to restart Windows, select Yes.

### Adjusting Monitor Resolution and Other Settings

- Select Start > Control Panel > Appearance and Themes > Display.
- 2. On the Settings tab, adjust the Screen area. Other settings are also available.

If you need to increase the refresh rate on the external monitor, you can switch to only the external monitor. An alternative is to make one display a "secondary" display so you can select independent refresh rates:

- Select Start > Control Panel > Appearance and Themes > Display.
- 2. On the Settings tab, select the Advanced button, then the Display or Monitor tab. Set the refresh rate on the Monitor tab.

5-4 Reference Guide

### **Using Dual Display Mode**

You can extend your desktop by connecting an external monitor to your notebook.

- 1. Select Start > Control Panel > Appearance and Themes > Display.
- 2. Select the Settings tab.
- 3. Select the second display, then select the option to extend the desktop.

You can set different resolutions and numbers of colors for each display. However, using the Extended Desktop requires video memory for each display. For this reason, higher resolutions and higher numbers of colors may cause unexpected behavior on the displays. Try starting with 1024 × 768 resolution on the external display and 64 K colors (16-bit) on both displays. You can then try higher settings to see whether they work for your applications. In addition, certain operations such as playing DVDs and running 3D graphics require extra video memory, so you may have to adjust display settings.

If you play a DVD movie, the movie will show only on the primary display. To change the primary display, go to the Settings tab of Display Properties (see the steps above), right-click the display you want, and select Primary.

Reference Guide 5–5

# To Connect a 1394 Device (Select Models Only)

If your notebook has a 1394 port (also known as FireWire), you can use it to connect devices such as audio and video equipment, disk drives, printers, and other notebooks.

Attach the device cable to the 1394 port. Windows automatically recognizes the device.

The 1394 port is a 4-wire port. If you want to connect a device that has a 6-wire plug, you can purchase a simple adapter if the device is unpowered, or a hub if the device requires power.

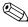

If you have problems making this connection, go to the device manufacturer Web site for the latest version of the driver for the device.

# To Connect an Infrared Device (Select Models Only)

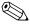

Select models include an infrared port. By default, the infrared port is enabled.

If your model has an infrared port (a small, rectangular lens located on the front of the notebook), your notebook has wireless serial communication capability. That is, your notebook and other infrared devices, such as printers or other notebooks, can communicate wirelessly using this port.

5–6 Reference Guide

### **Using the Infrared Port**

- Make sure the infrared port of your notebook and the infrared port of the device with which you want to communicate are positioned in a straight line facing each other. The 2 ports should be no more than (1 meter) 3.3 feet apart with no obstructions in between. Noise from nearby equipment can cause transmission errors.
- To check the status of communications, open Wireless Link by selecting Start > Control Panel > Printers & Other Hardware > Wireless Link.

### **Avoiding Standby While Using Infrared**

Standby is not compatible with infrared transmission.

If the notebook is in Standby, an infrared transmission cannot be initiated.

If Standby is initiated during an infrared transmission, the transmission stops. The transmission should resume when the notebook exits Standby, or you may need to resend the infrared transmission. To exit Standby, briefly press the power button.

### **Printing to an Infrared Printer**

Install your printer and assign it to the notebook infrared port. You can then print from your applications as you would to any other printer.

## Transferring Files Through an Infrared Connection

You can use your notebook infrared port to transfer files by using Wireless Link. See the Windows online Help for instructions on using Wireless Link.

Reference Guide 5–7

# To Use a Port Replicator (Select Models Only)

A port replicator provides your notebook with external connections that you can leave in place whenever you remove the notebook. Instead of disconnecting and reconnecting peripheral devices, you can simply undock and dock the notebook.

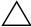

**CAUTION:** Use only the approved AC adapter that meets the power requirements of the notebook.

Using the wrong AC adapter could damage the notebook or adapter, cause data loss, and may void your warranty.

You can dock or undock the notebook in any power state: on, off, Standby, or Hibernation. Make sure, however, that the notebook is not entering into or resuming from Standby or Hibernation when you dock or undock, or the notebook could lock up.

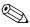

Before docking or undocking your notebook, save your data and close any applications associated with external connections that might be affected. Do this as a precaution against an unlikely docking problem.

### To Dock to the Port Replicator

- 1. Plug in the AC adapter, then connect it to the back of the port replicator. You can also operate the port replicator using power from the notebook battery.
- 2. Remove the rubber cover from the docking connector on the bottom of the notebook.

5–8 Reference Guide

3. Align the notebook with the locator posts on the port replicator.

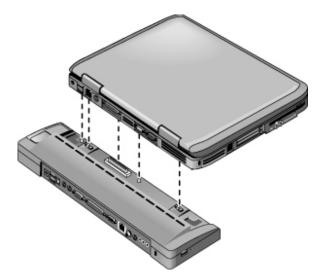

- 4. Press the notebook down until it snaps into place.
- 5. If the notebook is off, open the notebook and press the power button to turn it on. The lights on the port replicator turn on.

When the notebook is docked, you can use the notebook security connector to secure the notebook. To secure both the notebook and port replicator, install the cable lock in the security connector next to the undock button. This will also lock the undock button.

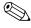

If a device is connected to an audio port on the notebook, any device connected to the corresponding port on the port replicator is ignored.

Reference Guide 5–9

### To Undock from the Port Replicator

- 1. Press down the undock button on the right side of the port replicator.
- 2. Lift the notebook out of the port replicator.

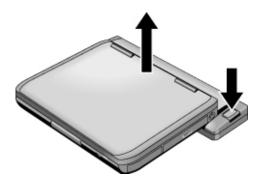

5–10 Reference Guide

# Installing Additional RAM (Memory)

The notebook has 2 slots that hold 2 RAM modules. At least one slot contains a RAM module installed at the factory. You can use both slots to expand your RAM.

## To Install a RAM Expansion Module

Use only PC2100 DDR-266-MHz or higher RAM.

You will need a small Phillips screwdriver for these steps.

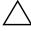

**CAUTION:** The internal components of your notebook are extremely a sensitive to static electricity and can be permanently damaged by it. Handle the RAM module only by its edges. Before installing the memory module, discharge static electricity by touching the metal shielding around the connectors on the back of the notebook.

- 1. Save your work and shut down the notebook. If you are not sure whether the notebook is off or in Hibernation, briefly press the power button. If your work returns to the screen, save your work, exit all applications, and then shut down the notebook.
- 2. Disconnect all external devices connected to the notebook.
- 3. Disconnect the power cord
- 4. Remove the battery pack.
- 5. Turn the unit bottom-side up, loosen the screws holding the RAM cover, then remove the cover.
- 6. Match your notebook to one of the following illustrations. Insert the RAM board into the connector at about a 30-degree angle until it is fully inserted. Then press down at both sides until both latches snap closed.

Reference Guide 5–11

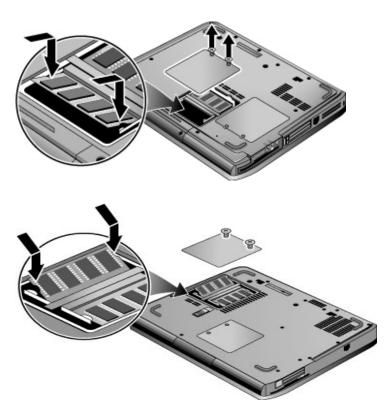

- 7. Replace the cover.
- 8. Insert the battery pack.

5–12 Reference Guide

### To Remove a RAM Expansion Module

You may want to remove a RAM module so you can install a larger one. You will need a small Phillips screwdriver for these steps.

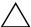

**CAUTION:** Your notebook internal components are extremely sensitive to static electricity and can be permanently damaged by it. Handle the RAM module only by its edges. Before installing the memory module, discharge static electricity by touching the metal shielding around the connectors on the back of the notebook.

- Save your work and shut down the notebook. If you are not sure whether the notebook is off or in Hibernation, briefly press the power button. If your work returns to the screen, save your work, exit all applications, and then shut down the notebook.
- 2. Disconnect all external devices connected to the notebook.
- 3. Disconnect the power cord
- 4. Remove the battery pack.
- 5. Turn the unit bottom-side up, loosen the screws holding the RAM cover, then remove the cover.
- 6. Match your notebook to one of the following illustrations. Release the 2 latches at the sides of the Ram board, so the free edge of the board pops up.

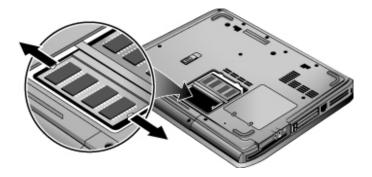

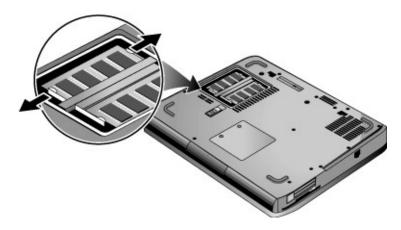

- 7. Pull the board out of the connector.
- 8. Replace the cover.
- 9. Insert the battery pack.

# Replacing the Hard Drive

### To Replace the Hard Drive

You will need a small Phillips screwdriver for this procedure.

- 1. Save your work and shut down the notebook. If you are not sure whether the notebook is off or in Hibernation, briefly press the power button. If your work returns to the screen, save your work, exit all applications, and then shut down the notebook.
- 2. Disconnect all external devices connected to the notebook.
- 3. Disconnect the power cord
- 4. Remove the battery pack.
- 5. Turn the unit bottom-side up.

5–14 Reference Guide

6. Match your notebook to one of the following illustrations. Use a pointed tool to remove the plugs from the 2 or 3 screw holes, then remove the screws. The number of screws varies by model.

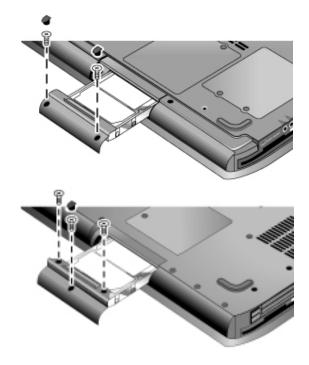

- 7. Gently pull the hard drive out of the notebook.
- 8. Gently slide the new drive into the hard drive compartment. Press firmly to make sure the connector seats properly.
- 9. Reinstall the hard drive screws and plugs.

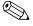

If you are installing a new hard drive, you should create a Utility partition on the drive before loading any software.

### To Replace the Hard Drive Holder

If you are installing a new hard drive that does not have a holder, you can remove the holder parts from the hard drive you are removing. You will need a small Phillips screwdriver for this procedure.

- 1. Remove the 4 screws from the sides of the holder and drive case, then slide the drive out of the holder.
- Notice that the hard drive has a pin connector attachment at one end. Carefully remove this connector from the end of the drive. Work alternately at each end so that the connector slides off evenly without bending the connector pins.

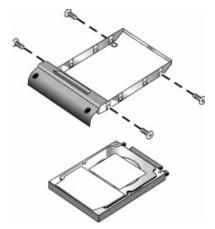

- Carefully put the pin connector attachment back onto the pins on the end of the new hard drive. Work alternately at each end so that the connector slides on evenly without bending the connector pins.
- 4. Insert the drive into the holder.
- 5. Reinstall the screws into the holder and drive case.

5–16 Reference Guide

# To Prepare a New Hard Drive

When you install a new hard drive, you also need to prepare it to be able to work with your notebook.

If you want to restore the Windows software and operating system that were originally installed on your notebook, follow the system recovery procedures described in the "Troubleshooting" chapter of this guide.

# **Troubleshooting**

# **Troubleshooting Your Notebook**

This chapter contains solutions to many types of problems you might have with your notebook. Try the solutions one at a time, in the order in which they are presented.

Here are some other sources of information for troubleshooting:

- Use the Windows troubleshooters. Select Start > Help and Support.
- Select the question mark One-Touch key located at the top of the keyboard.
- See the Microsoft Windows manual shipped with the notebook.
- Refer to the *Worldwide Telephone Numbers* booklet to contact customer service for help and support.

### **Audio Problems**

#### If No Sound Is Audible

- If your model has a volume control, press the + (plus) button to increase the volume.
- Select the speaker icon on the taskbar (if present). Clear the Mute all check box if selected. If your model has an audio mute button, press it so the indicator light goes off.
- When you are operating your notebook in MS-DOS mode (for example, when running MS-DOS games), you may find that the sound does not operate properly. Use Windows applications for full use of sound capabilities.

#### If Sound Does Not Record

- Plug in an external microphone. The notebook does not have a built-in microphone.
- Check the software controls for recording sound by selecting Start > All Programs > Accessories > Multimedia (or Entertainment) > Sound Recorder.
- In Volume Control, select Option > Properties, and make sure the microphone is enabled in the recording controls.

# If You Hear Loud, High-Pitched Feedback from the Speakers

- In the Volume Control, try reducing the Master volume by selecting the speaker icon in the taskbar.
- In Volume Control, select Options > Properties, then select the microphone option for the playback settings. Also in Volume Control, make sure the microphone is muted.

6–2 Reference Guide

### **CD-ROM and DVD Problems**

#### If You Cannot Boot from a CD or DVD

- Make sure the CD or DVD is bootable.
- Make sure the CD-ROM/DVD drive is selected as the boot device. See the "Basic Operation" chapter in this guide to change the boot sequence.
- Restart the notebook by selecting Start > Turn Off Computer > Restart.

### If a DVD Plays Erratically

- Dirt or smudges can cause a disc to skip. Clean the disc with a soft cloth. If the disc is badly scratched, it will probably have to be replaced.
- If you are playing the DVD on battery power, try changing the power scheme.

# If You Get a Region Code Error When Playing a DVD Movie

DVDs can have regional codes embedded in the disc data. These codes prevent DVD movies from being played outside the region of the world in which they are sold. If you get a Region Code error, you are trying to play a DVD intended for a different region.

#### If the Notebook Cannot Read a CD or DVD

- For a single-sided CD or DVD, make sure the disc is placed in the drive with the label facing up.
- Clean the disc.
- Wait 5 to 10 seconds after closing the tray to give the notebook time to recognize the disc.

- Restart the system: remove the disc from the drive, and select Start > Turn Off Computer > Restart.
- If you created the CD on a DVD/CDRW combo-type drive, try using a different media brand. Read and write quality may vary for media.

#### If a DVD Movie Does Not Fill the Screen

Each side of a double-sided DVD has a different format (standard or widescreen). In widescreen format, black bands appear at the top and bottom of the screen. To view the standard format, flip the disc over and play the other side.

### **Display Problems**

### If the Notebook Is On, But the Screen Is Blank

- Move the mouse or tap the TouchPad. This will wake the display if it is in Display-off mode.
- If the notebook is cold, allow it to warm up.

### If the Screen Is Difficult to Read

- Set the display resolution to its default setting of 1024 × 768 or higher, depending on your model, by selecting Start > Control Panel > Appearance and Themes > Display.
- Adjust the size of the desktop icons and labels.
- Adjust the brightness of the screen.

### If an External Display Does Not Work

- Check the connections.
- The external monitor may not be detected. In the BIOS Setup utility, try setting Video Display Device to Both in the System Devices menu.
- If you are using a TV connected to the S-Video port, you must activate the TV.

6–4 Reference Guide

- Install the driver or .inf file for your specific monitor
  - ☐ Select the external monitor as the primary display device in the display properties
  - ☐ Continue to toggle Fn+F5 until the external display is enabled.

### **Hard Drive Problems**

### If the Notebook Hard Drive Does Not Spin

- Make sure the notebook has power. If necessary, connect the AC adapter, and make sure it is fully plugged into a power source and into the back of the notebook.
- Remove and reinsert the hard drive.

# If the Hard Drive Makes a Buzzing or Whining Noise

- See whether the noise is coming from elsewhere, such as from the fan or a PC Card drive.
- Back up the drive immediately.

### If Files Are Corrupted

- Open My Computer, and the disk you want to scan. Select File > Properties. Select the Check Now box under the Error-checking section of the Tools tab.
- Run the virus-scanning program.
- If necessary, you can format the hard disk and reinstall the original factory software using the system recovery features described in this guide.

### **Heat Problems**

Your notebook normally gets warm during routine operation.

### If the Notebook Gets Abnormally Hot

- Always set the notebook on a flat surface, so that air can flow freely around and underneath it.
- Make sure the air vents on the bottom and sides of the notebook are clear.
- Keep in mind that games and other programs that drive CPU usage toward 100 percent can increase the notebook temperature.

### **Infrared Problems**

# If You Have Problems with Infrared Communications

- Make sure the line of sight between the 2 infrared ports is not blocked, and that the ports face each other as squarely as possible. (The notebook infrared port is located on the front of the notebook.) The ports should be no more than one meter apart.
- Check settings in the Device Manager:
  - 1. Select Start > Control Panel > Performance and Maintenance > System.
  - 2. On the Hardware tab, select Device Manager and expand the infrared devices. Select the infrared port and make sure that the device is enabled.
- Make sure only one application is using the infrared port.

# **Keyboard and Pointing Device Problems**

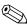

Use these suggestions for built-in or external devices.

6–6 Reference Guide

#### If the Pointer Is Difficult to Control

- Adjust the pointer controls by selecting Start > Control Panel > Printers and Other Hardware > Mouse.
- Ensure that your thumb or palm is not pressing or near the TouchPad on-off button while typing.
- Use an external mouse if using the TouchPad is difficult.

#### If the TouchPad Does Not Work

- Press the TouchPad on-off button to turn on the light.
- Do not touch the TouchPad while the notebook is rebooting or resuming from Standby mode. If you do, try the following: press a key on the keyboard to restore normal operation.
- If an external mouse is connected, the built-in pointing devices are normally disabled. You can change this setting with the BIOS Setup utility. See "Configuring Your Notebook" in this chapter.
- Restart the notebook by selecting Start > Turn Off Computer > Restart.

# If the TouchPad Moves the Pointer or Cursor While You Type

Press the TouchPad on-off button to turn off the TouchPad while you type.

### If a PS/2 Scroll Mouse Does Not Work

- The TouchPad must be disabled for the mouse scroll feature to work. In the BIOS Setup utility, make sure the External Pointing Devices option in the System Devices menu is set to Auto. See "Configuring Your Notebook" in this chapter.
- Put the notebook into Standby or turn it off before you attach the scroll mouse, so that it will be detected properly.
  - If you want to use the TouchPad again, you must put the notebook into Standby or shut it down before you detach the scroll mouse.

### Local Area Network (LAN) Problems

# If the Built-In Network Adapter Does Not Connect to the LAN

- Check all cables and connections. Try connecting at a different network station, if available.
- Make sure the LAN cable is Category 3, 4, or 5 for 10Base-T operation, or Category 5 for 100Base-TX operation.

  Maximum cable length is (100 meters) 330 feet.
- Select Start > Help and Support > and use the Networking troubleshooter.
- Open the hardware Device Manager:
  - Select Start > Control Panel > Performance and Maintenance > System.
  - 2. If the network interface is disabled, try to enable it. If it has a conflict, try disabling another device.

# If You Cannot Browse the Network Neighborhood or My Network Places

Select Start > Search > Notebooks or People to look for a notebook.

### If You Cannot Log In to Netware Servers

If a Netware server is using IPX/SPX protocol, you may need to force your frame type to match the server frame type. Check with your network administrator.

### If a Network Connection Responds Slowly

If your network connection uses a proxy server, try enabling the option for bypassing the proxy server for local addresses. You can do this in Control Panel under your network connection properties.

6–8 Reference Guide

### **Memory Problems**

### If a Message Reports That You Are Out of Memory

- Make sure drive C is not running low on free space.
- If you are having memory problems while running MS-DOS programs, select Start > Help and Support. Use the MS-DOS or Application and Software troubleshooter in Windows Help.
- The full amount of RAM in your notebook is not available for running applications. A certain amount of RAM is used for display memory. The amount of display memory is shown in the BIOS Setup utility.

### If Memory Does Not Increase After Adding RAM

Make sure your notebook is using only PC2100 DDR 266-MHz or higher memory (RAM) modules.

# If the Notebook Beeps But Does Not Start After Adding RAM

You installed an incompatible type of RAM. Remove the module.

### **Modem Problems**

#### If the Modem Seems Slow

- Excess static or noise on a line reduces the overall transmission speed of the modem connection. If necessary, contact your telephone company about fixing this type of problem.
- If you are dialing internationally, line noise is often a problem that is difficult or impossible to eliminate.
- If you have call-waiting, disable it. Your telephone company can provide instructions. Call-waiting can cause symptoms similar to static.

- Eliminate extra connections in the line. If possible, connect directly to the wall jack.
- Try another telephone line, preferably one normally used for a fax machine or modem.

# If the Modem Does Not Dial or No Dial Tone Is Detected

- Check all cables and connections.
- Connect a standard telephone to the phone line and make sure the line is working.
- Make sure someone else is not using the same phone line.
- Try another telephone line, preferably one normally used for a fax machine or modem.
- If you are in a foreign country, the dial tone may not be recognized by the modem. In Control Panel, open Phone and Modem Options. Try disabling the option that waits for a dial tone.

### If the Modem Dials Incorrectly

- Check the telephone number you entered, including any digits required for outside access or long distance.
- In Control Panel, open Phone and Modem Options. Check the dialing options—look for duplicate digits for outside access or long distance.
- Make sure the number you are calling is not busy.
- If you are in a foreign country, the dial tone may not be recognized by the modem. In Control Panel, open Phone and Modem Options. Try disabling the option that waits for a dial tone.
- If you have call-waiting, disable it. Your telephone company can provide instructions.

6–10 Reference Guide

### If the Modem Dials, But Does Not Connect

- Make sure you are using an analog telephone line (2, 3, or 4 wires). You must not use a digital line. In a hotel, ask for a data line.
- Try another telephone line, preferably one normally used for a fax machine or modem.
- The modem at the other end may have a problem. Try dialing to a different modem.

#### If the Modem Is Not Detected

- Check the modem setup. In Control Panel, open Phone and Modem Options. Check the COM port.
- Open the hardware Device Manager:
  - 1. Select Start > Control Panel > Performance and Maintenance > System.
  - 2. If the modem is disabled, try to enable it. If it has a conflict, try disabling another device.
- If you are running fax software using fax Class 2, try using Class 1.

### If the Modem Dials, But You Cannot Hear It

- If your model has an audio mute light, make sure it is turned off. If it is on, press the audio mute button.
- Check the speaker volume setting.
- In Control Panel, open Phone and Modem Options, then select the modem and select Properties. Check the volume setting on the General tab.

### If the Modem Connects, But Transferred Data Is Bad

- In Control Panel, open Phone and Modem Options. Make sure the parity, speed, word length, and stop bits match on the sending and receiving modems.
- Try a different phone line or dial a different server number.

### If the Modem Causes an ERROR Message

A string of AT commands may contain an incorrect command. If you entered commands as extra settings for the modem in Control Panel or in your communications software, check the commands.

#### If the Modem Does Not Fax

- If you are using fax Class 2 in the fax software, try using Class 1.
- Close any other communications programs.
- If you are faxing by printing from an application, make sure you have selected the fax printer.
- Try turning off power management features temporarily.

#### If Excessive Line Current Is Detected

Make sure you are using an analog telephone line (2, 3, or 4 wires). You must not use a digital line. In a hotel, ask for a data line.

# If the Modem Clicks Repeatedly, But Does Not Connect

- Make sure you are using an analog telephone line (2, 3, or 4 wires). You must not use a digital line. In a hotel, ask for a data line.
- Check all cables and connections.

# PC Card (PCMCIA) Problems

### If the Notebook Does Not Recognize a PC Card

- Remove and reinsert the PC Card.
- Restart the notebook by selecting Start > Turn Off Computer > Restart.
- Try the card in another notebook to see whether the card functions properly.

6–12 Reference Guide

- Zoomed Video is not supported.
- If the card requires an IRQ, make sure one is available. Open the hardware Device Manager. Select Start > Control Panel > Performance and Maintenance > System.

# If a Network PC Card Stops Communicating Properly

- The card may have been reset if the notebook entered Standby or was shut down. Exit any applications, then remove and reinsert the card.
- Check settings in the Control Panel.

### If a PC Card Modem Is Not Working

Disable the internal modem:

- 1. Open the hardware Device Manager. Select Start > Control Panel > Performance and Maintenance > System.
- 2. Select Modem to list the current modem devices.
- 3. Select the internal modem, then select the option to disable the modem.

### **Performance Problems**

For best performance, your notebook should have at least 128 MB of memory (RAM). Connect your notebook to an AC power outlet for maximum speed.

### If the Notebook Pauses or Runs Sluggishly

- This may be normal Windows behavior. Background processing can affect response time.
- Certain background operations (such as a virus-scanning program) can affect performance.
- Press ctrl+alt+del and use Task Manager to see if an application is not responding.

- Restart the notebook by selecting Start > Turn Off Computer > Restart.
- Some file browsers respond slowly while processing graphics or waiting for broken network connections to time out.
- If the notebook hard drive frequently runs (as indicated by the hard drive light on the front of the notebook) while the notebook appears to be paused or running slowly, Windows is likely spending excess time writing to its swap file on the notebook hard disk. If this occurs frequently, consider installing additional memory.
- Check the amount of available free disk space. Delete temporary and unneeded files.

### If the Notebook Stops Responding

- Press ctrl+alt+del and use Task Manager to end the application that is not responding.
- Press the power button for at least 4 seconds to turn off and reset the notebook. Unsaved data will be lost. Then press the power button again to turn the notebook back on.
- If nothing happens, insert the tip of a paper clip into the reset button on the bottom of the notebook. Then press the power button to turn the notebook back on.
- To avoid lockup problems, avoid turning the notebook off or putting it into Standby while graphic-intensive applications are running.

### **Power and Battery Pack Problems**

# If the Notebook Turns Off Immediately After It Turns On

Battery power is probably extremely low. Plug in the AC adapter or insert a charged battery pack.

6–14 Reference Guide

### If the Notebook Keeps Beeping

The notebook beeps repeatedly or displays a warning when battery power is low. Save your work, shut down Windows immediately, and insert a charged battery pack or plug in the AC adapter.

### If the Battery Pack Does Not Charge

- Make sure the AC adapter is fully plugged into the power source and the notebook, and that the light on the adapter is on.
- If you are using a power strip, remove the AC adapter from the power strip and plug it directly into a wall outlet.
- Make sure the battery pack is fully installed and locked in place.
- Make sure you are using only the AC adapter included with your notebook (or other approved adapter that meets the power requirements of the notebook). Do *not* use a 60-watt, 3.16-amp adapter.
- Move the notebook away from any nearby heat source. Unplug the AC adapter and allow the battery pack to cool down. If the battery pack gets too hot, it will not charge properly.
- If available, try another battery pack and AC adapter.

### If the Notebook Has a Short Operating Time

- Conserve power using any of the suggestions listed in the "Battery Packs and Power Management" chapter in this guide.
- If you are running an application that has an automatic save feature (such as Microsoft Word), disable this feature or increase the specified save time to reduce hard disk access.
- If the operating time has gradually become shorter and the battery pack is more than a year or two old, you may need to replace the battery pack.

- Heavy modem use can impact battery-operating time.
- PC Card use can impact battery-operating time.
- Test and recondition the battery pack every 3 months.

# If the Time Remaining for the Battery Pack Is Not Correct

The Time Remaining is an estimate, not a precise value, and is based on the rate at which the notebook is using power at the moment. This value therefore depends on your current task and assumes that you will continue using power at the same rate until the battery pack runs out. So, if you check the Time Remaining while the notebook is performing a task requiring a good deal of power (such as reading from a CD or DVD), the value will probably show less time remaining than you really have, since you will probably later switch to tasks that require less power.

# If the Notebook Does Not Enter Standby Mode as Expected

- If you have a connection to another computer, the notebook will not enter Standby if the connection is active.
- If the notebook is performing an operation, it normally waits for the operation to finish before going into Standby.

### If the Notebook Does Not Enter Hibernation as Expected

- Make sure Hibernation support is enabled. From Control Panel, open Power Options, then select the Hibernate tab.
- Check the Power Schemes tab. Make sure the Hibernation timeouts for both AC power and battery power are not set to Never.

6–16 Reference Guide

### **Printing Problems**

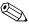

You will be able to solve most printing problems by using the You will be able to solve most printing.

Print troubleshooter in Windows Help. Select Start > Help and Support.

#### If a Serial or Parallel Printer Does Not Print

- Make sure the printer is on and has paper in it.
- Make sure you are using the correct printer cable or cable adapter, and that the cable is secure at both ends.
- Check for printer errors.

### If the Left Edge of Printed Output Is Missing

Certain applications may not work properly with 600-dpi printers. If you are using such a printer, try selecting a compatible printer driver for a 300-dpi printer.

#### If an Infrared Printer Does Not Print

- Make sure the line of sight between the 2 infrared ports is not blocked, and that the ports face each other as squarely as possible. (The notebook infrared port is located on the front of the notebook.) The ports should be no more than one meter apart.
- Make sure the printer is on and has paper in it.
- Check for printer errors.
- Make sure Windows is running; otherwise, infrared printing is not available.

### Serial, Parallel and USB Problems

#### If a Serial Mouse Does Not Work

- Make sure you followed the manufacturer's installation instructions completely and have installed the mouse properly. If not, repeat the procedure.
- Make sure the port connection is secure.
- Restart the notebook by selecting Start > Turn Off Computer > Restart.
- Check mouse settings in Control Panel by selecting Start > Control Panel > Printers and Other Hardware > Mouse.
- Use a mouse that connects to the USB or PS/2 port. If you have a PS/2 keyboard connected, use a PS/2 Y adapter.
- Check the port settings in Control Panel. Open the hardware Device Manager, then select Ports (COM & LPT).

### If a Serial Modem Does Not Work Properly

- Make sure the port connection is secure.
- Use the Modem troubleshooter in Windows Help. Select Start > Help and Support.
- In Control Panel, open Phone and Modem Options, and check the modem settings.
- Disable the internal modem:
  - Open the hardware Device Manager. Select Start > Control Panel > Performance and Maintenance > System.
  - 2. Select Modem to list the current modem devices.
  - 3. Select the internal modem, then select the option to disable the modem.
- Check the port settings in Control Panel. Open the hardware Device Manager, then select Ports (COM & LPT).

6–18 Reference Guide

### If the Serial or Parallel Port Is Not Working

- Make sure the port connection is secure.
- Check the port settings in Control Panel. Open the hardware Device Manager, then select Ports (COM & LPT).

### If the USB Port Is Not Working

- Contact the vendor of the peripheral device for the latest USB drivers.
- Check the port settings in Control Panel. Open the hardware Device Manager, then select Universal Serial Bus Controller.

### **Startup Problems**

# If the Notebook Does Not Respond When You Turn It On

- Connect the AC adapter.
- Reset the notebook by inserting the tip of a paper clip into the reset button on the bottom of the notebook. Then press the power button to turn it on.
- If the notebook still does not respond, remove the battery pack and AC adapter, remove any PC Cards, and undock the notebook if docked. Then plug in the AC adapter again, and reset the notebook using the reset button.

### If the Notebook Will Not Boot from Battery Power

- Make sure the battery pack is properly inserted and fully charged. Check the battery charge by removing it and pressing the pad on the side of the battery pack. The lights show the charge level.
- If available, try another battery pack.

# If the Notebook Will Not Boot from the Diskette Drive

- Make sure the diskette drive is selected as the boot device. See the "Basic Operation" chapter in this guide for directions.
- If you are using a USB diskette drive, use the BIOS Setup utility to make sure Legacy USB Support is enabled. If your notebook also has a built-in diskette drive, use the BIOS Setup utility Boot menu to make sure the USB diskette drive is the first device under Removable Drive.

### If the Notebook Stops Responding After Booting

Check whether you are connected to a TCP/IP network with no DHCP server. This can cause a long delay at startup because DHCP is enabled. Contact your network administrator to determine the proper TCP/IP configuration.

### If the Notebook Takes a Long Time to Resume After Entering Standby

The notebook can routinely take a minute or more to resume if it has a network card installed. While the operating system is loading drivers and checking hardware and network connections, you will see a blinking cursor on your display. As soon as the hardware has been reinitialized, the Windows desktop will appear.

6–20 Reference Guide

### Wireless Problems

# If You Have Problems with Wireless 802.11 Communication

- Make sure the wireless indicator light is on.
- If your notebook includes Bluetooth capabilities, make sure wireless 802.11 communication is turned on. Select Start > All Programs > Utilities > Wireless Configuration, then make sure that the 802.11 button is enabled.
- Make sure you are using the correct SSID and channel settings.
- Make sure you are in range of an access point (for an infrastructure connection) or other wireless notebook (for an ad hoc connection).
- When you log on to an 802.11 network via an access point, yet your notebook cannot connect to network resources, your notebook may not have been assigned an IP address. If the subnet mask for your wireless connection is 255.255.000.000, the network server did not assign an IP address to your notebook, and you may have to release and renew your network IP address. If releasing and renewing the IP address does not fix the problem, the access point may need to be rebooted.
- If you want to change the SSID to a different value to connect to a different access point, or if you want to change from Infrastructure mode to Ad Hoc mode, you may first have to release and renew the Internet IP address.
- See "Local Area Network (LAN) Problems" in this chapter.

# If You Have Trouble Connecting to Another Notebook in the Network Neighborhood or My Network Places

- Wait a few minutes, then press **F5** to refresh the list of notebooks on the network.
- Select Start > Search > Notebooks or People to locate the notebook.

# If You Cannot Connect to a Particular Notebook on the Network

- Make sure the notebook is properly connected to the network.
- Make sure your TCP/IP setup is correct for your network by selecting Start > Control Panel > Network Connections.

### If You Can Connect, But the Network Is Slow

- Check whether you might be in an area served by more than one wireless LAN. If so, the LANs could be interfering with each other.
- Move closer to the access point (for an infrastructure connection) or other wireless notebook (for an ad hoc connection). You could be too far away for high-speed communication.

6–22 Reference Guide

# **Configuring Your Notebook**

The BIOS Setup utility helps you configure your notebook operation.

### To Run the BIOS Setup Utility

The BIOS (basic input and output system) Setup utility enables you to make changes to the notebook system configuration and to tailor the operation of your notebook to your individual work needs.

The settings made in BIOS Setup generally control the notebook hardware, and so greatly affect how the notebook operates.

- 1. Select Start > Turn Off Computer > Restart.
- 2. When the logo screen appears, press **F2** to enter BIOS Setup.
- 3. The pointing devices are not active in BIOS Setup, so you will need to use the keyboard to navigate:
  - ☐ Press the **left** and **right** arrow keys to move among menus.
  - ☐ Press the **up** and **down** arrow keys to move among parameters in a menu.
  - ☐ Press + or to move through values for the current parameter, or press enter to change a setting.
- 4. After you select the options you want, press **F10** or use the Exit menu to exit BIOS Setup.
- 5. If the settings cause a conflict between devices during reboot, the system prompts you to run BIOS Setup, and marks the conflicting settings.

The following tables describe BIOS settings for the BIOS version at publication. If your BIOS is a different version, some settings may differ from those shown.

### Main Menu

| Setting               | Description                                                                          | Default                   |
|-----------------------|--------------------------------------------------------------------------------------|---------------------------|
| BIOS Revision         | Shows the current BIOS version.                                                      | Detected automatically    |
| System Time           | Sets the time using 24-hour format. Values set take effect immediately.              |                           |
| System Date           | Sets the date using dd/mm/yy format (except English, which uses mm/dd/yy format).    |                           |
| Language              | Sets the language for BIOS Setup.                                                    | Detected automatically    |
| Internal<br>Hard Disk | Sets the hard drive type and various parameters.                                     | Detected automatically    |
| UMA Video<br>Memory   | Sets the video memory size allocated from total installed memory (RAM).              | Auto                      |
| Memory                | Shows the extended memory size.                                                      | Detected automatically    |
| Serial Number         | Displays the serial number as shown on the back of the unit.                         | Detected automatically    |
| Service ID            | Displays an identifier used for repair service.                                      | Detected automatically    |
| UUID                  | Displays the value of the 16-byte UUID (Universally Unique ID) as 32 hex characters. | Detected<br>automatically |
| MAC Address           | Displays the MAC network address of the internal (wired) LAN.                        | Detected automatically    |

6–24 Reference Guide

### **System Devices Menu**

| Setting                     | Description                                                                                                    | Default  |
|-----------------------------|----------------------------------------------------------------------------------------------------|----------|
| Video Display<br>Device     | Sets whether the built-in display automatically switches to an external display, if one is detected.                                             | Auto     |
| External<br>Pointing Device | Disables the internal pointing devices when an external pointing device is connected.                                                            | Auto     |
| Legacy USB<br>Support       | Enables BIOS support for USB mouse, keyboard, and diskette disk drive during startup.                                                            | Enabled  |
| Wake On LAN from Power Off  | Lets the notebook be turned<br>on via the LAN port. If this<br>option is enabled, the<br>notebook uses increased<br>power while it is shut down. | Disabled |

### **Security Menu**

| Setting                      | Description                                                                                                    | Default |
|------------------------------|----------------------------------------------------------------------------------------------------|---------|
| User<br>Password is          | Shows if a user password is set.                                                                                                    | Clear   |
| Administrator<br>Password is | Shows if an administrator password is set.                                                                                                    | Clear   |
| Set User<br>Password         | Press enter to set, change, or clear the user password. The password can have no more than 8 characters (0–9, A–Z), and cannot include special or accented characters. | Enter   |

### Security Menu (Continued)

| Setting                          | Description                                                                                                    | Default  |
|----------------------------------|----------------------------------------------------------------------------------------------------|----------|
| Set<br>Administrator<br>Password | Press enter to set, change, or clear the administrator password, which protects BIOS Setup settings. The password can have no more than 8 characters (0–9, A–Z), and cannot include special or accented characters. | Enter    |
| Require<br>Password<br>on Boot   | Sets whether a user password is required when the notebook boots. Requires the administrator password for changes.                                                                                                  | Disabled |
| Internal hard<br>drive lock      | Only if the Boot password option is enabled, encodes the current user password (or administrator password if that is the only password set) on the hard drive.                                                      | Disabled |

### **Boot Menu**

| Setting                                                             | Description                                                                                                    | Default                                                                                               |
|---------------------------------------------------------------------|----------------------------------------------------------------------------------------------------|----------------------------------------------------------------------------------------------------|
| Hard Drive<br>+Removable<br>Devices<br>CD-ROM Drive<br>Built-in LAN | Shows the order of boot devices. Move the entries to change the order. If the notebook has more than one device in a + category, you can select the one scanned. Built-in LAN provides diskless boot from a network server. | <ol> <li>Hard Drive</li> <li>Removable devices</li> <li>CD-ROM Drive</li> <li>Built-in LAN</li> </ol> |

6–26 Reference Guide

### **Exit Menu**

| Setting                        | Description                                                                                                    | Default |
|--------------------------------|----------------------------------------------------------------------------------------------------|---------|
| Save Changes and Exit          | Saves Setup changes, then exits and reboots.                                                                              |         |
| Discard<br>Changes and<br>Exit | Discards any Setup changes made since last save, then exits and reboots. Does not affect password, date, or time changes. |         |
| Get Default<br>Values          | Restores default settings, and remains in Setup. Does not affect password, date, or time changes.                         |         |

# To Change Video Memory Settings Using BIOS Setup Utility

The notebook comes with either 32 MB or 16 MB of video memory.

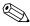

Changing your video memory to 8 MB, 16 MB, 32 MB, or 64 MB may change the performance of your notebook, depending on your selection.

To change your video memory:

- 1. Select Start > Turn Off Computer > Restart.
- 2. Press **F2** when the splash screen appears.
- 3. Move the **down** arrow key until UMA Video Memory is highlighted. Press **enter** to bring up a list of memory settings. Selections include 8 MB, 16 MB, 64 MB, or Auto.
- 4. Press F10 to save configuration changes and exit BIOS screen.

# Updating Software and Drivers from the Web

Software and driver updates for your notebook are available for download. For more information, visit the Compaq Help and Support Web site at http://www.compaq.com/consumersupport.

# **Using System Recovery Features**

The notebook system recovery process provides several options for recovering optimal system functionality. The Notebook Recovery Solution consists of the following restore CDs:

- Operating System CD
- Driver Recovery CD
- Application Recovery CDs
- Third-party CDs for software included on select models

6–28 Reference Guide

Please refer to Microsoft operating system (OS) documentation and Web site for specific information regarding:

- Repairing missing or damaged OS files
- Adding or removing Windows components
- Creating System Restore Points

The *Operating System* CD may be required for these actions. However, procedures will vary.

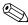

For best results, attempt to recover optimal notebook functionality by using the following procedures *in the order described here*.

# **Safeguarding Your Data**

Software or devices added to the notebook can cause your system to become unstable. To safeguard your documents, store personal files in the My Documents folder and periodically create a backup copy of My Documents. Setting System Restore points is also recommended.

Your notebook sets System Restore points (benchmarks) daily as you change your personal settings. The notebook may also set restore points when you add new software or devices. You should periodically set personal restore points when the notebook is functioning at optimal performance and before installing new software or devices. This enables you to return to a previous configuration restore point if you encounter problems.

To set a system restore point:

- 1. Select Start > Help & Support. Select the task Use Tools to view your computer information and diagnose problems. Select System Restore. A System Restore window opens.
- 2. Follow the on-screen directions for setting a restore point.

To restore the notebook to a previous date and time when it was functioning optimally:

- 1. Select Start > Help & Support > Tools > System Restore.
- 2. Follow the on-screen directions for restoring the notebook.

### **Operating System (OS) CD Repair**

To repair the operating system without deleting your personal data, use the standard Microsoft OS CD that was shipped with the notebook. This CD contains the following preinstalled operating systems:

- Microsoft Windows XP Home or Pro (depending on configuration)
- Appropriate service pack

To repair the operating system:

- Connect the notebook to external power and turn on the notebook.
- 2. Immediately insert the OS CD into the notebook.
- 3. Press and hold the power button for 5 seconds to turn off the notebook.
- 4. Press the power button again to start the notebook.
- 5. When prompted, press any key to boot from CD. After a few minutes, the Welcome to Setup screen is displayed.
- 6. Press **enter** to continue. A Licensing Agreement screen is displayed.
- 7. Press **F8** to accept the agreement and continue. The Setup window opens.
- 8. Press **R** to repair the selected Windows installation. The repair process begins. This process takes 1 to 2 hours to complete. The notebook restarts in Windows after the process is complete.

6–30 Reference Guide

### **OS CD Reinstall**

If other recovery efforts do not successfully repair the notebook, you can reinstall the operating system.

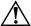

**WARNING:** Personal data and software you have installed on the notebook will be lost during the OS CD reinstall. To protect your data, make a backup copy of My Documents before reinstalling your operating system. Visit Help and Support to learn more about backing up your files.

To reinstall the operating system:

- Connect the notebook to external power and turn on the notebook.
- 2. Immediately insert the OS CD into the notebook.
- 3. Press and hold the power button for 5 seconds to turn off the notebook.
- 4. Press the power button again to start the notebook.
- 5. When prompted, press any key to boot from the CD. After a few minutes, the Welcome to Setup screen opens.
- 6. Press **enter** to continue. A Licensing Agreement screen is displayed.
- 7. Press **F8** to accept the agreement and continue. The Setup window is displayed.
- 8. Press **esc** to continue installing a fresh copy of the operating system without repairing.
- 9. Press enter to set up the operating system.
- 10. Press **c** to continue setup using this partition.

- 11. Select Format the partition using the NTFS file system (Quick) and press **enter**. A caution is displayed that formatting this drive will delete all current files.
- 12. Press **F** to format the drive. The reinstallation process begins. This process takes 1 to 2 hours to complete. The notebook restarts in Windows after the process is complete.

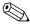

When prompted for the product key, refer to the Microsoft Certificate of Authenticity located on the bottom of the notebook.

## **Reinstalling Drivers**

After the OS installation process is complete, you must reinstall drivers. Use the *Driver Recovery* CD with the OS CD for hardware driver and system utility refresh and for full system software restoration.

To reinstall drivers:

- 1. While running Windows, insert the *Driver Recovery* CD into the optical drive.
- 2. If you do not have Autorun enabled, select Start > Run. Then type D:\SWSETUP\APPINSTL\SETUP.EXE (where D indicates the optical drive).
- 3. Select the desired driver(s) or system utility from the *Driver Recovery* CD menu.
- 4. Select Next to complete the installation.

## **Restoring Software Applications**

After the drivers are reinstalled, you must reinstall any software you added to the notebook. Use the *Application Recovery* and third-party CDs to reinstall or continue restoring software applications. Follow the installation instructions provided with the software CDs included with the notebook.

6–32 Reference Guide

# **Reference Information**

## **Modem Reference Information**

You can customize the operation of the modem using AT commands and S-registers. You can do this from Phone and Modem Options in Control Panel, from most communications software, or by using terminal mode in your software.

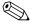

You should have a good understanding of modems and how they operate before you change default settings.

This section contains summary information about AT commands, S-registers, and selected result codes for the built-in modem.

## **Modem Reference (Conexant)**

All listed AT commands must be preceded by the characters "AT" (except for the command "A/"). The commands can be entered in uppercase or lowercase. Many commands can be used as queries by entering "?" as the argument.

**Conexant AT Commands (Advanced Users Only)** 

| Command    | (Conexant)                                                                                                    |
|------------|----------------------------------------------------------------------------------------------------|
| A          | Go off-hook and attempt to answer a call.                                                                                                    |
| A/         | Re-execute command (not preceded by AT).                                                                                                    |
| Dn         | Dial modifier: 0-9, A-D=DTMF digits; L=redial last number; P=pulse dialing; T=tone dialing; W=wait for dial tone; * ("star"); # ("pound sign"); +; !=flash; @=wait for silence; \$ or &=wait for credit card dialing tone; ;=return to command state; '=dial pause; ^=toggle calling tone. Parentheses, hyphens, and spaces can be used to format dial string and have no other effect. |
| E0         | Turn off command echo.                                                                                                    |
| E1         | Turn on command echo (default).                                                                                                    |
| H0         | Initiate hang-up sequence.                                                                                                    |
| H1         | If on-hook, go off-hook and enter command mode.                                                                                                    |
| 10         | Report product code.                                                                                                    |
| I1         | Report LSB of stored checksum.                                                                                                    |
| 12         | Report "OK."                                                                                                    |
| 13         | Report identification codes.                                                                                                    |
| 14         | Report product description.                                                                                                    |
| <b>I</b> 5 | Report country code parameter.                                                                                                    |
| 16         | Report modem data pump model and internal code revision.                                                                                                    |
| 17         | Report modem data pump model and internal code revision.                                                                                                    |
| 18         | Report "OK."                                                                                                    |
| 19         | Report country.                                                                                                    |
| Ln         | Set speaker volume: 0=off, 1=low (default), 2=medium, 3=high.                                                                                                    |
| Mn         | Activate speaker: 0=off, 1=on during handshaking and off when receiving carrier (default), 2=always on, 3=off when dialing and receiving carrier, on when answering.                                                                                                    |
| NO or N1   | Included for compatibility only; returns result code.                                                                                                    |

7–2 Reference Guide

| Command    | (Conexant)                                                                                                    |
|------------|----------------------------------------------------------------------------------------------------|
| 0 <i>n</i> | 0=go online, 1=go online and initiate retrain sequence.                                                           |
| Р          | Force pulse dialing.                                                                                              |
| Qn         | 0=enable result codes to DTE (default), 1=disable.                                                                |
| Sn         | Select S-register n as default.                                                                                   |
| Sn=v       | Set default S-register n to value v.                                                                              |
| T          | Force DTMF dialing.                                                                                               |
| Vn         | Report result codes: 0=short form (terse), 1=long form (verbose) (default).                                       |
| W0         | Report DTE speed (default).                                                                                       |
| W1         | Report line speed, error correction protocol, and DTE speed.                                                      |
| W2         | Report DCE speed.                                                                                                 |
| W3         | Report DCE speed and error correction protocol.                                                                   |
| X0         | Report CONNECT result code on connecting. Dial tone and busy detection not reported.                              |
| X1         | Report CONNECT <text> result code on connecting. Dial tone and busy detection not reported.</text>                |
| X2         | Report CONNECT <text> result code on connecting. Dial tone and busy detection not reported.</text>                |
| Х3         | Report CONNECT <text> result code on connecting. Dial tone not reported, busy signal reported if detected.</text> |
| X4         | Report CONNECT <text> result code on connecting. Dial tone and busy signal reported if detected (default).</text> |
| Z          | Reset to default configuration.                                                                                   |
| +DR: a     | Select error control protocol: NONE=no data compression, V42B=42 bis in both directions, ALT=MNP 5 compression.   |
| +DR=n      | 0=disables extended format "+DR:" intermediate result code, 1=enables.                                            |

|                                                                                                    | Commands (Advanced Users Only) (Continued)                                                                                                    |
|----------------------------------------------------------------------------------------------------|----------------------------------------------------------------------------------------------------|
| Command                                                                                                    | (Conexant)                                                                                                    |
| +DS= <i>a</i> , <i>b</i> , <i>c</i> , <i>d</i>                                                             | Controls V.42 bis data compression function ( <i>b</i> , <i>c</i> , and <i>d</i> are optional):                                                                                                  |
|                                                                                                    | a sets direction(s) of data compression function, seen by<br>DTE: 0=negotiated, no compression; 3=both directions<br>(default).                                                                  |
|                                                                                                    | <b>b</b> =0 specifies modem does not disconnect if V.42bis is not negotiated by remote modem as specified by <i>a</i> .                                                                          |
|                                                                                                    | c sets maximum number of dictionary entries (2048) that should be negotiated.                                                                                                    |
|                                                                                                    | ■ d sets maximum string length (32 bytes) to be negotiated.                                                                                                    |
| +DS44= <i>a</i> , <i>b</i> ,<br><i>c</i> , <i>d</i> , <i>e</i> , <i>f</i> , <i>g</i> , <i>h</i> , <i>i</i> | Controls V.44 data compression function ( <i>b</i> , <i>c</i> , <i>d</i> , <i>e</i> , <i>f</i> , <i>g</i> , <i>h</i> , and <i>i</i> are optional):                                               |
|                                                                                                    | <ul> <li>a sets direction(s) of data compression function, seen by</li> <li>DTE: 0=negotiated, no compression; 1=transmit only;</li> <li>2=receive only; 3=both directions (default).</li> </ul> |
|                                                                                                    | b specifies whether modem disconnects if V.44 is<br>not negotiated by remote DCE as specified in a: 0=do not<br>disconnect (default), 1=disconnect.                                              |
|                                                                                                    | <ul><li>■ c: 0=stream method (default), 1=packet method,</li><li>2=multi-packet method.</li></ul>                                                                                                |
|                                                                                                    | ■ d (256 to 2048) sets maximum code words to be negotiated in transmit direction (default=2048).                                                                                                 |
|                                                                                                    | ■ e (256 to 2048) sets maximum code words to be negotiated in receive direction (default=2048).                                                                                                  |
|                                                                                                    | f (32 to 255) sets maximum string length to be negotiated in transmit direction (default=32).                                                                                                    |
|                                                                                                    | ■ g (32 to 255) sets maximum string length to be negotiated in receive direction (default=32).                                                                                                   |
|                                                                                                    | ■ h (2048 to 4096) sets maximum size of history buffer to be negotiated in transmit direction (default=4096).                                                                                    |
|                                                                                                    | ■ i (2048 to 4096) sets maximum size of history buffer to be negotiated in receive direction (default=4096).                                                                                     |

7–4 Reference Guide

| Command                  | (Conexant)                                                                                                    |
|--------------------------|----------------------------------------------------------------------------------------------------|
| +ESA=a,b,c,<br>d,e,f,g,h | Controls operation of synchronous access mode:                                                                                                    |
|                          | ■ a=0 specifies that in transparent sub-mode, modem transmits 8-bit SYN sequence on idle.                                                                              |
|                          | ■ b=0 specifies that in framed sub-mode, modem transmits HDLC flags on idle (default and fixed).                                                                       |
|                          | ■ c=0 specifies that in framed sub-mode, modem transmits abort on underrun in middle of frame (default);                                                               |
|                          | ■ <i>c</i> =1 specifies that in framed sub-mode, modem transmits flag on underrun in middle of frame, notifies DTE.                                                    |
|                          | ■ d: not to be commanded.                                                                                                    |
|                          | ■ e=0 specifies CRC generation and checking disabled (default and fixed).                                                                                              |
|                          | f=0 specifies NZRI encoding and decoding disabled<br>(default and fixed).                                                                                              |
|                          | ■ <i>g</i> =255 sets the octet value used in character-oriented framing.                                                                                               |
|                          | ■ h: not to be commanded.                                                                                                    |
| +GCAP                    | Transmit text listing commands that provide additional modem capabilities.                                                                                             |
| +GCI=n                   | Set country of installation using 8-bit country code from Annex A of T.35.                                                                                             |
| +GMI                     | Report modem manufacturer.                                                                                                    |
| +GMM                     | Report modem model.                                                                                                    |
| +GMR                     | Report modem version, revision, or date.                                                                                                    |
| +GOI                     | Transmit text identifying the device.                                                                                                    |
| +GSN                     | Report modem model serial number.                                                                                                    |
| +IFC=n,m                 | Set operation of local flow control between DTE and modem.                                                                                                    |
|                          | <ul> <li>n=method DTE uses to control data flow from modem:</li> <li>0=none, 1=XON/XOFF on transmitted data, 2=Circuit 133 (Ready for Receiving) (default).</li> </ul> |
|                          | ■ m=method modem uses to control data flow from DTE:<br>0=none, 1=XON/XOFF on received data, 2=CTS/RTS<br>(default).                                                   |

| Command         | (Conexant)                                                                                                    |
|-----------------|----------------------------------------------------------------------------------------------------|
| +ILRR=n         | Report local port rate: 0=disable, 1=enable.                                                                                                    |
| +IPR=n          | Set data rate at which the modem accepts commands when connected: 0 (allows operation only at rates automatically detectable by modem), 2400, 4800, 9600, 19200, 38400, 57600, or 115200.                                                                                                    |
| +ITF=a,b,c      | Set transmit flow control thresholds (b and c are optional):                                                                                                    |
|                 | ■ a (20 to 7000) sets threshold (octets) above which modem generates flow-off signal in synchronous access mode (default=128).                                                                                                    |
|                 | ■ b (10 to 5000) sets threshold (octets) below which modem generates flow-on signal in synchronous access mode (default=64).                                                                                                    |
|                 | ■ <i>c</i> =0 (fixed).                                                                                                    |
| +PCW=n          | Set modem behavior with call waiting: 1=request modem-on-hold and collect caller ID information, 2=hang up, 3=ignore call waiting.                                                                                                    |
| +PIG=n          | 0=enable PCM upstream negotiation, 1=disable (default).                                                                                                    |
| +PMH=n          | Set modem-on-hold: 0=enabled in V.92 mode (default), 1=disabled.                                                                                                    |
| +PMHF           | Initiate flash-hook sequence when in modem-on-hold procedure.                                                                                                    |
| +PMHR= <i>n</i> | Request modem to initiate or confirm modem-on-hold (MOH) procedure and timeout: 0=V.92 modem-on-hold request denied or unavailable, 1 to 13 grant MOH with timeout (1=10 sec, 2=20 sec, 3=30 sec, 4=40 sec, 5=1 min, 6=2 min, 7=3 min, 8=4 min, 9=6 min, 10=8 min, 11=12 min, 12=16 min, 13=indefinite). |
| +PMHT=n         | Set whether modem grants modem-on-hold (MOH) request, and MOH timeout: 0=deny V.92 modem-on-hold request (default), 1 to 13=grant MOH with timeout (1=10 sec, 2=20 sec, 3=30 sec, 4=40 sec, 5=1 min, 6=2 min, 7=3 min, 8=4 min, 9=6 min, 10=8 min, 11=12 min, 12=16 min, 13=indefinite).                 |
| +PQC=n          | Use Short Phase startup procedures: 0=enable V.92 Short Phase 1 and 2 (default), 1=enable Short Phase 1 only, 3=disable.                                                                                                    |

7–6 Reference Guide

| Command | (Conexant)                                                                                                    |
|---------|----------------------------------------------------------------------------------------------------|
| +PSS=n  | 0=modems decide whether to use short startup procedures, 2=use full startup procedures on all subsequent connections.                                                                                          |
| +VCID=n | Set caller ID reporting: 0=disable (default), 1=enable with formatted presentation, 2=enable with unformatted presentation.                                                                                    |
| +VRID=n | Report caller ID: 0=use formatted presentation, 1=use unformatted presentation.                                                                                                    |
| -QCPC   | Use full startup procedures on next connection, then select startup procedure defined by+PQC.                                                                                                    |
| -QCPS=n | 0=do not allow modem to save generated quick-connect profile, 1=allow (default)                                                                                                    |
| &Cn     | Set RLSD: 0=always on, 1=follow carrier state (default).                                                                                                    |
| &Dn     | 0=ignore DTR; 1=upon on-to-off transition, enter online command state and issue OK result code; call remains connected; 2=upon on-to-off transition clear call, discard untransmitted data according to +ETBM. |
| &En     | 0=disable line quality monitor, auto-retrain, and auto-rate renegotiation;1=enable line quality monitor, auto-retrain, and auto-rate renegotiation (default).                                                  |
| &F0     | Restore factory configuration.                                                                                                    |
| &Gn     | Included for compatibility only; no effect (returns OK).                                                                                                    |
| &Kn     | Set DTE/DCE flow control: 0=disable, 3=enable RTS/CTS DTE/DCE flow control (default), 4=enable XON/XOFF DTE/DCE flow control, 5 and 6 included for compatibility only (no effect, returns OK).                 |
| &Mn     | Included for compatibility only; no effect (returns result code).                                                                                                    |
| &Pn     | Set pulse dial (pps) with make/break: 0=10 pps with 39%-61% make/break (default), 1=10 pps with 33%-67% make/break, 2=20 pps with 39%-61% make/break, 3=20 pps with 33%-67% make/break.                        |
| &Q5     | Select asynchronous operation in error correction mode.                                                                                                    |
| &Qn     | ( <i>n</i> =0-3, 6) Select asynchronous operation in normal mode (speed buffering).                                                                                                    |

| Command | (Conexant)                                                                                                    |
|---------|----------------------------------------------------------------------------------------------------|
| &T0     | Terminate any test in progress.                                                                                                    |
| &T1     | Initiate local analog loopback.                                                                                                    |
| &V      | Display current configuration and stored profiles.                                                                                                    |
| %Пп     | PTT testing of signal level: 00–09=DTMF dial 0–9, 0A=DTMF *, 0B=DTMF #, 0C=DTMF A, 0D=DTMF B, 0E=DTMF C, 0F=DTMF D, 10=V.21 Channel 1mark symbol, 11=V.21 Channel 2mark symbol, 12=V.23 Channel 1mark symbol, 13=V.23 Channel 2mark symbol, 14=Bell103 Channel 1mark symbol, 15=Bell103 Channel 2mark symbol, 20=V22Org, 21=V22Ans, 22=Bell212Org, 23=Bell212Ans, 24=V22BisOrg, 25=V22BisAns, 26=V32@4800, 27=V32@7200, 28=V32@9600, 29=V.32Bis@12000, 2A=V32Bis@14400, 30=Silence, 31=2100 Hz MISC, 33=1300 Hz MISC, 34=1100 Hz MISC, 40=Reserved, 41=V27@2400 FAX, 42=V27@4800 FAX, 43=V29@7200 FAX, 44=V29@9600 FAX, 45=V17@7200LT FAX, 46=V17@7200ST FAX, 47=V17@9600LT FAX, 48=V17@9600ST FAX, 49=V17@12000LT FAX, 48=V17@12000ST FAX, 48=V17@12000LT FAX, 48=V17@14400ST FAX, 4B=V17@14400LT FAX, 4C=V17@14400ST FAX, 5abc: a=bit rate (0=2400, D=33600), b=V.34 symbol rate (0=2400, 5=3429), c=pre-emphasis filter (0 to A). |
| \N0     | Select normal speed buffered mode.                                                                                                    |
| \N1     | Select normal speed buffered mode.                                                                                                    |
| \N2     | Select reliable (error-correction) mode.                                                                                                    |
| \N3     | Select auto reliable mode.                                                                                                    |
| \N4     | Force LAPM mode.                                                                                                    |
| \N5     | Force MNP mode.                                                                                                    |
| +MCR    | Report carrier.                                                                                                    |
| +MMR    | Report transmit and receive rates.                                                                                                    |

7–8 Reference Guide

| Command                               | (Conexant)                                                                                                    |
|---------------------------------------|----------------------------------------------------------------------------------------------------|
| +MR=0                                 | Disable reporting of modulation connection.                                                                                                    |
| +MR=1                                 | Enable reporting of modulation connection (+MCR: and +MRR: are transmitted) (default).                                                                                                    |
| +MR=2                                 | Enable reporting of modulation connection (+MCR: and Receive Rate Only: are transmitted).                                                                                                    |
| +MS= <i>a</i> , <i>b</i> , <i>c</i> , | Select modulation (b, c, d, e, and f are optional).                                                                                                    |
| d,e,f                                 | ■ a is the carrier (allowable rates in parentheses): B103 (300), B212 (1200 Rx/75 Tx or 75 Rx/1200 Tx), V21 (300), V22 (1200), V22B (1200/2400), V23C (1200), V32(4800/9600), V32B (4800-14400), V34 (2400-33600), K56 (32000-56000), V90 (28000-56000), V92 (downstream: 28000–56000; upstream: 24000–48000). |
|                                       | lacktriangledown b is automode: 0=disabled, 1=enabled (default).                                                                                                    |
|                                       | c is minimum transmit (Tx) rate (bps).                                                                                                    |
|                                       | ■ <i>d</i> is maximum transmit rate (bps).                                                                                                    |
|                                       | ■ e is minimum receive (Rx) rate.                                                                                                    |
|                                       | f is maximum receive rate (bps).                                                                                                    |
| +WS=n                                 | Set PDC mode: 1=disable (default), 20=enable.                                                                                                    |

#### **ECC Commands**

| Command           | (Conexant)                                                                                                    |
|-------------------|----------------------------------------------------------------------------------------------------|
| %Cn               | Set data compression: 0=disable, 1=enable V.42 bis and MNP 5, 2=enable V.42 bis and MNP 5, 3=enable V.42 bis and MNP 5 (default). |
| +EB= <i>a,b,c</i> | Select break handling (b and c are optional):                                                                                     |
|                   | ■ a=0 break is ignored.                                                                                                    |
|                   | ■ b=0 transmitted V.42 L-SIGNAL will not indicate break signal length.                                                            |
|                   | $\blacksquare$ c=0 break is not delivered to DTE.                                                                                 |
| +EFCS=0           | Select 16-bit FCS specified in V.42.                                                                                              |

## **ECC Commands (Continued)**

| Command                               | (Conexant)                                                                                                    |
|---------------------------------------|----------------------------------------------------------------------------------------------------|
| +ER: <i>a</i>                         | Select error control protocol: NONE=error control not in use, LAPM=V.42 LAPM protocol, ALT=MNP.                                                                                                    |
| +ER=n                                 | Error control reporting: 0=disable, 1=enable.                                                                                                    |
| +ES= <i>a</i> , <i>b</i> , <i>c</i>   | Select error control and synchronous mode ( <i>b</i> and <i>c</i> are optional).                                                                                                    |
|                                       | ■ a is requested mode when modem is originator: 0=initiate call with direct mode, 1=initiate call with normal mode, 2=initiate V.42 without detection phase, 3=initiate V.42 with detection phase (default), 4=initiate MNP, 6=initiate V.80 synchronous access mode when connection is completed.                                                                                                    |
|                                       | b specifies fallback mode when modem is originator:<br>0=LAPM, MNP, or normal mode error control optional<br>(default); 1=LAPM, MNP, or direct mode error control<br>optional; 2=LAPM or MNP error control required; 3=LAPM<br>error control required; 4=MNP error control required.                                                                                                    |
|                                       | ■ c specifies fallback mode when modem is answerer or specifies V.80 synchronous access mode: 1=error control disabled, use normal mode; 2=LAPM, MNP, or normal mode error control optional (default); 3=LAPM, MNP, or direct mode error control optional; 4=LAPM or MNP error control required; 5=LAPM error control required; 6=MNP error control required; 8=initiate V.80 synchronous access mode when connection complete. |
| +ESR=0                                | Disable selective repeat option in V.42.                                                                                                    |
| +ETBM= <i>a</i> , <i>b</i> , <i>c</i> | Handle data remaining in modem buffers on call termination $(b \text{ and } c \text{ are optional})$ :                                                                                                    |
|                                       | a=0 disconnect occurs immediately and buffered transmit<br>data is discarded.                                                                                                    |
|                                       | ■ b=0 disconnect occurs immediately and buffered receive data is discarded.                                                                                                    |
|                                       | ■ c=0 modem does not attempt to deliver buffered data and discards data.                                                                                                    |

7–10 Reference Guide

### **FAX Class 1**

| Command        | (Conexant)                                                                                                    |
|----------------|----------------------------------------------------------------------------------------------------|
| +FAE=n         | Data/fax auto answer: 0=disable (default), 1=enable.                                                                                                    |
| +FAR=n         | 0=disable adaptive reception (default), 1=enable.                                                                                                    |
| +FCL=n         | Set loss-of-carrier delay in units of 100 ms ( <i>n</i> =0 to 255).                                                                                                    |
| +FCLASS=n      | Set active service class: 0=data mode (default), 1=Fax Class 1, 1.0=Fax Class 1.0 mode, 8=voice mode.                                                                                                 |
| +FIT=n,a       | Set DTE inactivity timeout n seconds after which modem goes on-hook ( <i>a</i> =0) or DCE goes on hook ( <i>a</i> =1).                                                                                |
| +FL0= <i>a</i> | Set flow control type: 0=XON/XOFF and RTS/CTS flow control turned off; 1=XON/XOFF flow control in either direction; 2=RTS for flow control of modem by DTE, and CTS for flow control of DTE by modem. |
| +FMI           | Report modem manufacturer.                                                                                                    |
| +FMM           | Report modem model.                                                                                                    |
| +FMR           | Report modem version, revision, or date.                                                                                                    |
| +FPR=n         | Set DTE/modem interface rate in bits/sec: 0=automatic detection (default).                                                                                                    |
| +FRH=n         | Receive data with HDLC framing.                                                                                                    |
| +FRM=n         | Receive data.                                                                                                    |
| +FRS=n         | Receive silence, <i>n</i> ×10 ms.                                                                                                    |
| +FTH=n         | Transmit data with HDLC framing.                                                                                                    |
| +FTM=n         | Transmit data.                                                                                                    |
| +FTS=n         | Stop transmission and wait, $n \times 10$ ms.                                                                                                    |

### **Voice Commands**

| Command          | (Conexant)                                                                                                    |
|------------------|----------------------------------------------------------------------------------------------------|
| +FCLASS=8        | Select voice mode.                                                                                                    |
| +VDR=a,b         | Set report ring cadence and timing of RING event code: <ul> <li>a=0 disables ring cadence reporting, a=1 enables.</li> <li>b sets report content: 0=DROF and DRON messages only.</li> </ul> |
| +VDT=a,b         | Set report control tone cadence: <ul> <li>a=0 disables ring cadence reporting, a=1 enables.</li> <li>b=0 reports CPOF and CPON messages only.</li> </ul>                                    |
| +VDX=a           | Select speakerphone half-duplex (a=0) or full duplex (a=1).                                                                                                    |
| +VGM=n           | Set microphone gain of speakerphone function (0 to 255).                                                                                                    |
| +VGR=n           | Set gain for received voice samples (0 to 255).                                                                                                    |
| +VGS=n           | Set speaker gain of speakerphone function (0 to 255).                                                                                                    |
| +VGT=n           | Set volume (120 to 135).                                                                                                    |
| +VIP             | Initialize all voice parameters to defaults.                                                                                                    |
| +VIT=n           | Set initial value for DTE/modem inactivity timer (0 to 255 sec).                                                                                                    |
| +VLS=n           | Select sources/destinations for analog data.                                                                                                    |
| +VNH=n           | Set automatic hangups: 0=enable, 1=disable, 2=disable automatic hangups in non-voice modes.                                                                                                 |
| +VPR=n           | Set DTE/modem interface rate (0=autobaud).                                                                                                    |
| +VRA=n           | Set delay between ringbacks before modem assumes remote station is off hook (0 to $255 \times 0.1$ sec).                                                                                    |
| +VRN=n           | Set delay between ringbacks before modem assumes remote station is off hook (0 to 60 sec).                                                                                                  |
| +VRX <i>n</i>    | Start voice reception: 0=start without periodic tone production, 1=start with periodic tone production.                                                                                     |
| +VSD=a,b         | Set silence detection sensitivity and required period of silence before modem reports silence at end of voice receive.                                                                      |
| +VSM=a,b,<br>c,d | Set voice and silence compression methods, and voice sampling rate.                                                                                                    |

7–12 Reference Guide

**Voice Commands (Continued)** 

| Command     | (Conexant)                                      |
|-------------|-------------------------------------------------|
| +VSP=a      | Disable (a=0) or enable (a=1) speakerphone.     |
| +VTD=n      | Set beep duration (1 to $500 \times 0.01$ sec). |
| +VTR        | Start voice transmission and reception.         |
| +VTS=string | Send voice tones.                               |
| +VTX        | Start voice transmission.                       |

### **AT\* Commands**

| Command | (Conexant)                    |
|---------|-------------------------------|
| *B      | Display black-listed numbers. |
| *D      | Display delayed numbers.      |

S-Registers (Conexant)

| Register | Function (Conexant)                    | Range/Units                                                                                   | Default          |
|----------|----------------------------------------|-----------------------------------------------------------------------------------------------|------------------|
| S0       | Number of rings to auto-answer.        | 0-255/rings                                                                                   | 0                |
| S1       | Ring counter.                          | 0-255/rings                                                                                   | 0                |
| S2       | Escape character.                      | 0-255/ASCII                                                                                   | 43               |
| S3       | Line termination character.            | 0-127/ASCII                                                                                   | 13               |
| S4       | Response formatting character.         | 0-127/ASCII                                                                                   | 10 (line feed)   |
| S5       | Command line editing character.        | 0-32/ASCII                                                                                    | 8<br>(backspace) |
| S6       | Wait time for dial tone.               | 2-255/sec                                                                                     | 2                |
| S7       | Wait time for carrier.                 | 1-255/sec                                                                                     | 50               |
| S8       | Pause time for dial delay modifier.    | 0-255/sec                                                                                     | 2                |
| S10      | Carrier loss disconnect time.          | 1-255/.1 sec                                                                                  | 14 (1.4 sec)     |
| S11      | DTMF tone duration.                    | 50-255/.001 sec                                                                               | 95 (95 msec)     |
| S12      | Escape prompt delay.                   | 0-255/.02 sec                                                                                 | 50 (1 sec)       |
| S18      | Test timer.                            | 0-255/sec                                                                                     | 0                |
| S29      | Flash dial modifier time.              | 0-255/10 msec                                                                                 | 70<br>(700 msec) |
| S30      | Disconnect inactivity timer.           | 0-255/10 sec                                                                                  | 0                |
| S46      | Data compression control.              | 136 (error<br>correction<br>w/o compression)<br>or 138 (error<br>correction &<br>compression) | 138              |
| S95      | Extended result code messages control. |                                                                                               | 0                |

7–14 Reference Guide

**Selected Result Codes (Conexant)** 

| Code | Meaning      |
|------|--------------|
| 0    | OK           |
| 1    | CONNECT      |
| 2    | RING         |
| 3    | NO CARRIER   |
| 4    | ERROR        |
| 5    | CONNECT 1200 |
| 6    | NO DIAL TONE |
| 7    | BUSY         |
| 8    | NO ANSWER    |
| 24   | DELAYED      |
| 32   | BLACKLISTED  |
| 33   | FAX          |
| 35   | DATA         |
| 83   | LINE IN USE  |

# **Safety Information**

### **Power Cords**

The power cord supplied with the notebook AC adapter should match the plug and voltage requirements for your local area. Regulatory approval for the AC adapter has been obtained using the power cord for the local area. However, if you travel to a different area or need to connect to a different outlet or voltage, you should use one of the power cords listed below. To purchase a power cord (including one for an area not listed below) or a replacement AC adapter, contact your local authorized dealer or Sales and Service office. For any power cord with a fused plug: if you have to replace the fuse, be sure to install an approved fuse.

| Country or Region                                          | Rated Voltage and Current |
|------------------------------------------------------------|---------------------------|
| Canada<br>Mexico<br>Philippines<br>Taiwan<br>United States | 125 VAC (3 A)             |
| East and West Europe<br>Egypt<br>Saudi Arabia              | 250 VAC (2.5 A)           |
| Hong Kong<br>Singapore<br>United Kingdom                   | 250 VAC (2.5 A)           |
| Australia<br>New Zealand                                   | 250 VAC (2.5 A)           |
| Japan                                                      | 125 VAC (3 A)             |
| India                                                      | 250 VAC (2.5 A)           |
| South Africa                                               | 250 VAC (2.5 A)           |
| Argentina                                                  | 250 VAC (2.5 A)           |
| Chile                                                      | 250 VAC (2.5 A)           |
| China                                                      | 250 VAC (2.5 A)           |
| South Korea                                                | 250 VAC (2.5 A)           |

7–16 Reference Guide

## **Battery Safety**

- To avoid risk of fire, burns, or damage to your battery pack, do not allow a metal object to touch the battery contacts.
- Do not disassemble the battery pack. There are no serviceable parts inside. Do not dispose of the battery pack in fire or water.
- Handle a damaged or leaking battery pack with extreme care. If you come in contact with the electrolyte, wash the exposed skin with soap and water. If the eye comes in contact with the electrolyte, flush the eye with water for 15 minutes and seek medical attention.
- Do not expose the battery pack to storage temperatures above 140°F (60°C).
- When discarding a battery pack, contact your local waste disposal provider regarding local restrictions on the disposal or recycling of battery packs.
- To obtain a replacement battery pack, contact your local dealer or sales office.
- Do not charge the battery pack if the ambient temperature exceeds 113°F (45°C).
- Replace only with the same or equivalent type battery pack recommended by the manufacturer.
- This product contains a lithium-ion or nickel-metal-hydride battery pack, and may require special handling at end of life.

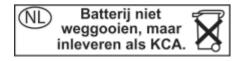

## **Laser Safety**

The CD-ROM and DVD drives used with the notebook are certified as a Class 1 laser devices according to the U.S. Department of Health and Human Services (DHHS) Radiation Performance Standard and International Standards IEC 825/IEC 825-1 (EN60825/EN60825-1). These devices are not considered harmful, but the following precautions are recommended:

- Ensure proper use by reading and following the instructions carefully.
- If the unit requires service, contact an authorized service center.
- Do not attempt to make any adjustment of the unit.
- Avoid direct exposure to the laser beam. Do not open the unit.

CLASS 1 LASER PRODUCT LASER KLASSE 1

## **LED Safety**

The infrared port located on the front of certain models is classified as a Class 1 LED (light-emitting diode) device according to International Standard IEC 825-1 (EN60825-1). This device is not considered harmful, but the following precautions are recommended:

- If the unit requires service, contact an authorized service center.
- Do not attempt to make any adjustment of the unit.

7–18 Reference Guide

- Avoid direct eye exposure to the infrared LED beam. Be aware that the beam is invisible light and cannot be seen.
- Do not attempt to view the infrared LED beam with any type of optical device.

CLASS 1 LED PRODUCT LEDSCHÜTZKLASSE 1 PRODUKT

## **Mercury Safety**

This product contains mercury in the fluorescent lamp of the liquid-crystal display, and may require special handling at end of life.

# **Exposure to Radio Frequency Radiation**

The radiated output power of the IEEE 1394 and 802.11 internal wireless radio is far below the FCC radio frequency exposure limits. Nevertheless, the wireless radio shall be used in such a manner that the potential for human contact during normal operation is minimized.

The internal wireless radio operates within guidelines found in radio frequency safety standards and recommendations, which reflect the consensus of the scientific community. We therefore believe the internal wireless radio is safe for use by consumers. The level of energy emitted is far less than the electromagnetic energy emitted by wireless devices such as mobile phones. However, the use of wireless radios may be restricted in some situations or environments, such as aboard airplanes. If you are unsure of restrictions, you are encouraged to ask for authorization before turning on the wireless radio.

### Wireless Notice

In some environments, the use of wireless devices may be restricted. Such restrictions may apply aboard airplanes, in hospitals, near explosives, in hazardous locations, etc. If you are uncertain of the policy that applies to the use of this device, please ask for authorization to use it prior to turning it on.

# **Regulatory Information**

This section presents information that shows how your notebook complies with regulations in certain regions. Any modifications to your notebook not expressly approved by the manufacturer could void the authority to operate the notebook in these regions.

### U.S.A.

This notebook has been tested and found to comply with the limits for a Class B digital device, pursuant to Part 15 of the FCC Rules. These limits are designed to provide reasonable protection against harmful interference in a residential installation.

This notebook generates, uses, and can radiate radio frequency energy. If not installed and used in accordance with the instructions, it may cause harmful interference to radio communications. However, there is no guarantee that interference will not occur in a particular installation. If this notebook does cause harmful interference to radio or television reception (which can be determined by removing the unit's battery packs and AC adapter), try the following:

- Reorienting or relocating the receiving antenna.
- Relocating the notebook with respect to the receiver.
- Connecting the notebook AC adapter to another power outlet.

## **Connections to Peripheral Devices**

To maintain compliance with FCC Rules and Regulations, use properly shielded cables with this device.

7–20 Reference Guide

For more information, consult your dealer, an experienced radio/television technician, or the following booklet, prepared by the Federal Communications Commission: *How to Identify and Resolve Radio-TV Interference Problems*. This booklet is available from the U.S. Government Printing Office, Washington, DC 20402, Stock Number 004-000-00345-4. At the first printing of this manual, the telephone number was (202) 512-1800.

This equipment complies with Part 68 of the FCC Rules and the requirements adopted by the ACTA. On the bottom of the notebook or on the modem is a label that contains, among other information, a product identifier in the format US:AAAEQ##TXXXX. If requested, provide this information to the telephone company.

Applicable certification jack USOC = RJ11C. A plug and jack used to connect this equipment to the premises wiring and telephone network must comply with the applicable FCC Part 68 rules and requirements adopted by the ACTA. A compliant telephone cord and modular plug is provided with this product. It is designed to be connected to a compatible modular jack that is also compliant. See installation instructions for details.

The REN is used to determine the number of devices that may be connected to a telephone line. Excessive RENs on a telephone line may result in the devices not ringing in response to an incoming call. In most but not all areas, the sum of RENs should not exceed five (5.0). To be certain of the number of devices that may be connected to a line, as determined by the total RENs, contact the local telephone company. For products approved after July 23, 2001, the REN for this product is part of the product identifier that has the format US:AAAEQ##TXXXX. The digits represented by ## are the REN without a decimal point (for example, 03 means the REN is 0.3). For earlier products, the REN is separately shown on the label.

If this equipment causes harm to the telephone network, the telephone company will notify you in advance that temporary discontinuance of service may be required. But, if advance notice is not practical, the telephone company will notify you as soon as possible. Also, you will also be advised of your right to file a complaint with the FCC if you believe it is necessary.

The telephone company may make changes to its facilities, equipment, operations or procedures that could affect the operation of the equipment. If this happens the telephone company will provide advance notice in order for you to make necessary modifications to maintain uninterrupted telephone service.

If trouble is experienced with this equipment, call 1-800-652-6672. If the equipment is causing harm to the telephone network, the telephone company may request that you disconnect the equipment until the problem is resolved. You should only perform repairs to the equipment specifically discussed in the troubleshooting section of the user guide.

Connection to party line service is subject to state tariffs. Contact the state public utility commission, public service commission or corporation commission for information.

If your home has specially wired alarm equipment connected to the telephone line, ensure that the installation of this notebook equipment does not disable your alarm equipment. If you have questions about what will disable alarm equipment, consult your telephone company or a qualified installer.

The Telephone Consumer Protection Act of 1991 makes it unlawful for any person to use a notebook or other electronic device, including fax machines, to send any message unless such message clearly contains in a margin at the top or bottom of each transmitted page or on the first page of the transmission, the date and time it is sent and an identification of the business or other entity, or other individual sending the message and the telephone number of the sending machine or such business, other entity, or individual. (The telephone number provided may not be a 900 number or any other number for which charges exceed local or long-distance transmission charges.)

7–22 Reference Guide

#### **Declaration of Conformity (U.S.A.)**

Responsible Party: Hewlett-Packard Company

Manager of Corporate Product Regulations

3000 Hanover Street Palo Alto, CA 94304 +1 (650) 857-1501

declares that the product(s)

Trade name: Hewlett-Packard Company

Regulatory Model

Number: CRVSA-02T1-75 CRVSA-02T1-90

Complies with Part 15 of the FCC Rules. Operation is subject to the following 2 conditions:

- 1. This device may not cause harmful interference, and
- This device must accept any interference received, including interference that may cause undesired operation.

## Canada

This digital apparatus does not exceed the Class B limits for radio noise emissions from digital apparatus as set out in the radio interference regulations of the Canadian Department of Communications. This equipment meets the applicable Industry Canada technical specifications.

The Ringer Equivalence Number, REN, is an indication of the maximum number of devices allowed to be connected to a telephone interface. The termination on an interface may consist of any combination of devices subject only to the requirement that the sum of the RENs of all devices does not exceed five (5.0). The REN for this terminal equipment is 1.0.

The internal wireless radio complies with RSS 210 of Industry Canada. To prevent radio interference to the licensed service, this device is intended to be operated indoors and away from windows to provide maximum shielding. Equipment (or its transmit antenna) that is installed outdoors is subject to licensing.

Le présent appareil numérique n'émet pas de bruits radioélectriques dépassant les limites applicables aux appareils numériques de Classe B prescrites dans le règlement sur le brouillage radioélectrique édicté par le Ministère des Communications du Canada. Le composant RF interne est conforme à la norme CNR-210 d'Industrie Canada. L'utilisation de ce dispositif est autorisée seulement aux conditions suivantes: (1) il ne doit pas produire de brouillage et (2) l'utilisateur du dispositif doit étre prét à accepter tout brouillage radioélectrique reçu, même si ce brouillage est susceptible de compromettre le fonctionnement du dispositif.

## **European Union**

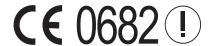

Products bearing the CE marking comply with the R&TTE Directive (1999/5/EC), EMC Directive (89/336/EEC) and the Low Voltage Directive (73/23/EEC) issued by the Commission of the European Community. CE compliance of this computer is valid only if powered with an HP-provided, CE-marked AC adapter. Compliance with these directives implies conformity to the following European Norms (in parentheses are the equivalent international standards and regulations):

- EN 55022 (CISPR 22)—Electromagnetic Interference
- EN55024 (IEC61000-4-2, 3, 4, 5, 6, 8, 11)—Electromagnetic Immunity
- EN61000-3-2 (IEC61000-3-2)—Power Line Harmonics
- EN61000-3-3 (IEC61000-3-3)—Power Line Flicker

7–24 Reference Guide

- EN 60950 (IEC 60950)—Product Safety
- EN 300 328-2 Technical requirements for 2.4-GHz radio equipment (WLAN)
- EN 301 489-1 and -17 General EMC requirements for radio equipment (WLAN)

The IEEE 802.11 wireless LAN functionality of this product may be used in the following EU, EU candidate, and EFTA countries: Austria, Belgium, Denmark, Estonia, Finland, Germany, Greece, Hungary, Iceland, Ireland, Italy, Liechtenstein, Lithuania, Luxembourg, Malta, Netherlands, Norway, Portugal, Slovenia, Spain, Sweden, Switzerland, and United Kingdom.

For IEEE 802.11 wireless LAN operation of this product, only a limited band is available in France (Channels 10, 11, 12, and 13 only). The Autorité de régulation des télécommunications (ART) has special regulations for hot spots allowing other channels too; please check with ART (http://www.art-telecom.fr) on this for local rulings and for authorization.

Die Geräte wurden gemäß Ratsentscheidung 99/5/EC für den Anschluss an eine einzelne Telefonbuchse im europäischen Raum (Public Switched Telephone Network) und drahtlose Funknetzwerke zertifiziert. In Anbetracht der Unterschiede zwischen den einzelnen Telefonnetzen bietet die Zertifizierung für sich genommen keine absolute Sicherheit, dass die Geräte bei Anschluss an jeder beliebigen Telefonbuchse funktionieren.

Sollten Probleme auftreten, wenden Sie sich zunächst an den Gerätehersteller. Diese Geräte wurden zum Betrieb in allen Ländern der europäischen Wirtschaftsgemeinschaft entwickelt (Public Switched Telephone Networks). Die Kompatibilität zum Netz ist von internen Software-Einstellungen abhängig. Wenden Sie sich an den Gerätehersteller, wenn Sie die Geräte in einem anderen Telefonnetz einsetzen müssen.

Cet équipement a été reconnu conforme aux décisions du Conseil 99/5/EC relatives à la connexion pan-européenne de terminal simple au réseau téléphonique public commuté (RTPC) et à un réseau sans fil RF. Cependant, des différences existant entre les RTPC nationaux présents dans les différents pays, cette homologation en elle-même ne garantit pas la réussite de toutes les opérations sur tous les points de terminaison du réseau téléphonique public commuté.

En cas de problème, prenez contact avec le fournisseur auprès duquel vous vous êtes procuré votre équipement.

Cet équipement a été conçu pour fonctionner dans tous les pays membres de la zone d'échange européenne (Réseaux Téléphoniques Public Commutés). La compatibilité entre réseaux dépend des paramètres internes du logiciel. Prenez contact avec le fournisseur auprès duquel vous vous êtes procuré votre équipement pour savoir s'il est préférable d'utiliser ce dernier sur un autre réseau téléphonique.

Questa apparecchiatura è stata approvata in conformità alla Decisione del Consiglio 99/5/EC che regolamenta, in seno all'Unione Europea, la connessione di singoli terminali alla rete telefonica pubblica commutata (PSTN) e alla rete wireless in radio frequenza. Tuttavia, a causa delle differenze esistenti tra i singoli servizi PSTN forniti nei diversi paesi, l'approvazione in sé stessa non rappresenta una garanzia assoluta di funzionamento su ogni singolo punto di terminazione della rete PSTN. In caso di problemi, per prima cosa rivolgersi al fornitore dell'apparecchiatura. Questa apparecchiatura è stata progettata per funzionare in tutti i paesi dell'Area Economica Europea (reti telefoniche pubbliche commutate). La compatibilità della rete dipende dalle impostazioni interne del software. Rivolgersi al fornitore dell'apparecchiatura qualora sia necessario utilizzare quest'ultima su una rete telefonica diversa.

7–26 Reference Guide

## Japan

この機器の使用周波数帯では、電子レンジ等の産業・科学・医療用機器のほか 工場の製造ライン等で使用されている移動体識別用の構内無線局(免許を要する 無線局)及び特定小電力無線局(免許を要しない無線局)が運用されています。

- 1 この機器を使用する前に、近くで移動体識別用の構内無線局及び特定小電力 無線局が運用されていないことを確認して下さい。
- 2 万一、この機器から移動体識別用の構内無線局に対して電波干渉の事例が発生した場合には、速やかに使用周波数を変更するか又は電波の発射を停止した上、下記連絡先にご連絡頂き、混信回避のための処置等(例えば、パーティションの設置など)についてご相談して下さい。
- 3 その他、この機器から移動体識別用の特定小電力無線局に対して電波干渉の 事例が発生した場合など何かお困りのことが起きたときは、次の連絡先へお問い合わせ下さい。

連絡先: 日本ヒューレット・パッカード株式会社 TEL: 0120-014121

Japan Telecommunications Approval

Name of Equipment: AMC20493-KT5

機器に内蔵の無線LANをお使いのお客様へ。

この機器の使用周波数帯では、電子レンジ等の産業・科学・医療用機器のほか工場の製造 ライン等で使用されている移動体識別用の構内無線局(免許を要する無線局)及び特定小 電力無線局(免許を要しない無線局)が運用されています。

- 1 この機器を使用する前に、近くで移動体識別用の構内無線局及び特定小電力無線局が運 用されていないことを確認して下さい。
- 2 万一、この機器から移動体職別用の構内無線局に対して電波干渉の事例が発生した場合 には、速やかに使用周波数を変更するか又は電波の発射を停止した上、下記連絡先にご連 絡頂き、混信回避のための処置等(例えば、パーティションの設置など)についてご相談 して下さい。
- 3 その他、この機器から移動体識別用の特定小電力無線局に対して電波干渉の事例が発生 した場合など何かお困りのことが起きたときは、次の連絡先へお問い合わせ下さい。

連絡先: 03-5344-7181

**TELEC approval number:** D02-0005JP

Name of Equipment: T60H424

| 2. | 4DS 4 |
|----|-------|
|    |       |

## Korea

B급 기기 (가정용 정보통신기기)

이 기기는 가정용으로 전자파적합등록을 한 기기로서 주거지역에서는 물론 모든지역에서 사용할 수 있습니다.

7–28 Reference Guide

## **New Zealand**

# Conexant AMC20493-KT5 Data Fax Modem PTC 211/02/071

#### PTC200 General Warning

The grant of a Telepermit for any item of terminal equipment indicates only that Telecom has accepted that the item complies with minimum conditions for connection to its network. It indicates no endorsement of the product by Telecom, nor does it provide any sort of warranty. Above all, it provides no assurance that any item will work correctly in all respects with another item of Telepermitted equipment of a different make or model, nor does it imply that any product is compatible with all of Telecom's network services.

#### PTC200 2.11.1 (6) & (7) Compliance Testing (Functional tests)

This equipment is not capable, under all operating conditions, of correct operation at the higher speeds for which it is designed. Telecom will accept no responsibility should difficulties arise in such circumstances. This condition typically applies to 56 kbit/s modems.

#### PTC200 4.5.1 (4) Off-hook Line Impedance

This equipment does not fully meet Telecom's impedance requirements. Performance limitations may occur when used in conjunction with some parts of the network. Telecom will accept no responsibility should difficulties arise in such circumstances.

#### PTC200 5.6.1 (3) General Requirements (automatic dialing devices)

This equipment shall not be set up to make automatic calls to Telecom's 111 Emergency Service.

# Conexant AMC20493-KT5 Data Fax Modem PTC 211/02/071 (Continued)

#### PTC200 7.5.2 (3) (4) Ringer Sensitivity

This device may be subject to ringing or bell tinkle when certain other devices are connected to the same line. If this occurs, the problem should not be referred to the Telecom Faults Service.

#### **Associated Software Limits of Compliance**

Some parameters required for compliance with Telecom's Telepermit requirements are dependent on the application software or PC equipment associated with this device. The application software shall be set to operate within the following limits for compliance with Telecom's specifications:

- The S0 register must contain a value of 0 for no auto-answer or a value of 2 for auto-answer.
- The S6 register must contain a value of 2, 3, 4, 5, 6, or 7. The factory default of 2 is recommended.
- The S7 register must contain a value less than 90. The factory default of 72 is recommended.
- The S10 register must contain a value less than 150. The factory default of 14 is recommended.
- The S11 register must contain a value greater than 60. The factory default of 95 is recommended.
- There shall be no more than 10 call attempts to the same number within any 30-minute period for any single manual call initiation.
- The equipment shall go on-hook for a period of not less than 30 seconds between the end of 1 call attempt and the beginning of the next attempt to the same number.
- Automatic calls to different numbers shall be not less than 2 seconds apart.
- Failure to set these parameters correctly could negate the User Rights under the Telecom Terms of Service.

7–30 Reference Guide

## Russia

Продукт сертифицирован в системе ГОСТ Р Модем сертифицирован в системе ЭЛЕКТРОСВ

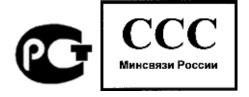

## **Brazil**

Este equipamento opera em caráter secundário, isto é, não tem direito a proteção contra interferência prejudicial, mesmo de estações do mesmo tipo, e não pode causar interferência a sistemas operando em caráter primário.

### International

Products sold internationally by the manufacturer and its authorized dealers meet the specifications listed on the following page.

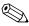

For regulatory identification purposes, your product is assigned a Regulatory Model Number. The Regulatory Model Number for your product is listed in the declaration below. This regulatory number is different from the marketing name and product number.

Manufacturer's Name: Hewlett-Packard Company,

Personal Systems Group

Manufacturer's

19310 Pruneridge Ave., Cupertino, CA 95014,

Address: U.S.A.

declares that the following product

**Product Name:** Compaq Notebook Series

Regulatory

Model Number: CRVSA-02T1-75

CRVSA-02T1-90

**Product Options:** Includes all options for analog modems (Conexant)

and 802.11b RF devices (Ambit)

conforms to the following product specifications

Safety: IEC 60950: 1991 +A1,A2,A3,A4 / EN 60950: 1992

+A1,A2,A3,A4,A11

IEC 60825-1: 1993 +A1 / EN 60825-1: 1994 +A11

Class 1 LED GB4943-1995

**EMC:** EN 55022: 1994 +A1: 1995 +A2: 1997, Class B

[1]CISPR 24: 1997 / EN 55024: 1998

IEC 61000-3-2: 1995 / EN 61000-3-2:1995 +A1:

1998 +A2: 1998

IEC 61000-3-3: 1994 / EN 61000-3-3:1995 GB9254-1998FCC Title 47 CFR, Part 15 Class

B/ANSI C63.4: 1992

AS/NZS 3548: 1995 Rules and Regulations of

Class B

**Telecom:** TBR 21: 1998, EG 201 121: 1998

7–32 Reference Guide

#### Radio:

#### **Equipment Class 2**

EN 301 489-17: 2000 Specific conditions for wideband data HYPERLAN equipment

EN 300 328-2: 2000 Technical requirements for

Radio equipment

Notified Body Number: 0682

Notified Body Address: CETECOM ICT Services GmbH, Untertuerkheimer Str. 6-10, D-66117

Saarbruecken

#### Supplementary Information:

The product herewith complies with the requirements of the R&TTE Directive 1999/5/EC and carries the CE marking accordingly.

[1] The product was tested in a typical configuration with Hewlett-Packard Personal Notebook peripherals.

This device complies with Part 15 of the FCC Rules. Operation is subject to the following 2 conditions: (1) this device may not cause harmful interference, and (2) this device must accept any interference received, including interference that may cause undesired operation.

The HP F1454, F1781, F4600, F4814, F4813, F5104, 0950-4334, and 0950-4406 ac/dc adapters used with this product are designed to operate on all power systems, other than IT power systems.

Corvallis, OR, July 17, 2002

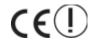

Jerry Erickson, R&D Product Execution Manager

European Contact for regulatory topics only: Hewlett Packard GmbH, HQ-TRE, Herrenberger Strasse 140, 71034 Boeblingen, Germany. Fax: +49 7031 143143

USA Contact: Hewlett Packard Co., Corporate Product Regulations Manager, 3000 Hanover Street, Palo Alto, CA 94304, U.S.A. Phone: +1 (650) 857-1501.

# Index

| 1394 port                                                                                                    | В                                                                                                    |
|----------------------------------------------------------------------------------------------------|----------------------------------------------------------------------------------------------------|
| connecting 5–6 location 1–4                                                                                                    | back panel components 1–4 battery packs                                                                                                    |
| AC adapter connecting 1–11 jack location 1–4, 1–5 ad hoc network 4–9 adjusting brightness 2–6 monitor resolution 5–4 volume 2–6 ALT GR key 2–9 alternate graphics (ALT GR) 2–9 antivirus software 2–15 AT commands 4–4, 7–1 audio adjusting volume 2–6 device connection 5–3 jack location 1–3, 1–4 mute button 1–3, 1–4 port locations 5–3 troubleshooting 6–2 volume control location 1–4 | checking battery status 1–8, 3–4 creating power schemes 3–3 extending life of 3–6 installing 1–10 location 1–2, 1–3 low-battery warning 3–5 recharging 3–5 release latch 1–6, 1–7 safety information 7–17 saving power automatically 3–2 saving power manually 3–3 status lights 1–8 troubleshooting 6–14 battery power check status 3–4 low-battery warning 3–5 recharging 3–5 battery status lights 3–4 BIOS Setup Utility 6–23 |
|                                                                                                    | blackout periods, modem 4–3                                                                                                    |

Reference Guide Index-1

| bottom panel components 1–6     | configuring                       |
|---------------------------------|-----------------------------------|
| brightness, adjusting 2–6       | modem 4–4                         |
| buttons                         | notebook 6-23                     |
| Click 1–2, 1–3                  | connecting                        |
| One-Touch 1–2, 1–3, 2–7         | 1394 device 5–6                   |
| on-off (on TouchPad) 1-2, 1-3   | AC power 1–11                     |
| power 1–2, 1–3, 1–13            | audio device 5–3                  |
| reset 1–6, 1–7                  | external devices 5–1              |
| wireless on-off 1–2, 1–3        | infrared device 5–6               |
| C                               | local area network (LAN) 4-5      |
| cable lock slot 1–4, 1–5        | phone line 1–12                   |
| Canada regulatory information   | to a wireless network 4–9         |
| 7–23                            | wireless network 4–8              |
| CardBus slot location 1–4, 1–5  | connectors                        |
| CD-ROM drive                    | audio 1–4                         |
| copying/creating CDs 2–11       | RJ-11 (modem) 1–4, 1–5            |
| inserting CD 2–10               | RJ-45 (network) 1–4, 1–5          |
| location 1–2, 1–3               | security 1–4, 1–5                 |
| removing CD 2–10                | S-Video out 1–4, 1–5              |
| troubleshooting 6–3             | D                                 |
| changing the boot device 2–3    | decreasing display brightness 2-6 |
| cleaning the notebook 2–17      | diskette drive location 1–4, 1–5  |
| Click buttons 1–2, 1–3          | display                           |
| components                      | adjusting brightness 2–6          |
| back panel 1–4                  | adjusting settings 5–4            |
| bottom panel 1–6                | cleaning 2–17                     |
| front panel 1–2                 | extending the life 2–17           |
| keyboard status lights 1–2, 1–3 | troubleshooting 6–4               |
| left panel 1–4                  | using dual display mode 5–5       |
| main status lights 1–2          | docking port location 1–6, 1–7    |
| right panel 1–2                 | docking, port replicator 5–8      |
| status lights 1–1               | drivers                           |
| computer-to-computer network    | reinstalling 6–32                 |
| setup 4–9                       | updating 6–28                     |
|                                 |                                   |

Index-2 Reference Guide

| DVD drive creating data disc 2–12 creating movie disc 2–12                                                                             | Hibernation mode 2–2<br>holder, hard drive 5–16<br>hot keys 2–6                                                      |
|----------------------------------------------------------------------------------------------------|----------------------------------------------------------------------------------------------------|
| inserting DVD 2–10<br>location 1–2, 1–3<br>playing movies 2–11<br>removing DVD 2–10<br>setting region code 2–11<br>troubleshooting 6–3 | identifying components 1–1 increasing display brightness 2–6 infrared port connecting a device 5–6 location 1–2, 1–3 |
| E                                                                                                    | transferring files 5–7                                                                                               |
| European Union regulatory                                                                                                    | troubleshooting 6–6                                                                                                  |
| information 7–24                                                                                                    | using the port 5–7                                                                                                   |
| external monitor                                                                                                    | inserting                                                                                                    |
| adjusting settings 5–4                                                                                                    | battery pack 1–10                                                                                                    |
| connecting 5–4                                                                                                    | CD 2–10                                                                                                    |
| port location 1–4, 1–5                                                                                                    | DVD 2–10                                                                                                    |
| F                                                                                                    | PC Card 5–1                                                                                                    |
| Fn keys 2–6                                                                                                    | RAM (memory) 5–11                                                                                                    |
| front panel components 1–2 function hot keys 2–6                                                                                       | international regulatory information 7–31                                                                            |
|                                                                                                    | J                                                                                                    |
| н                                                                                                    | Japan regulatory information 7–27                                                                                    |
| hard drive                                                                                                    |                                                                                                    |
| activity status light 1–8                                                                                                    | K                                                                                                    |
| holder replacement 5–16                                                                                                    | keyboard                                                                                                    |
| location 1–2, 1–6, 1–7                                                                                                    | status lights 1–2, 1–3, 1–9                                                                                          |
| locking 2–15                                                                                                    | troubleshooting 6–6                                                                                                  |
| preparing a new drive 5–17                                                                                                    | keys                                                                                                    |
| protecting 2–16                                                                                                    | ALT GR 2–9                                                                                                    |
| replacing 5–14                                                                                                    | Applications 2–8                                                                                                    |
| troubleshooting 6–5                                                                                                    | Fn (Function) 2–6                                                                                                    |
| heat                                                                                                    | Windows 2–8                                                                                                    |
| precaution 6–6 troubleshooting 6–6                                                                                                    | Korea regulatory information 7–28                                                                                    |

Reference Guide Index-3

| L                                | 0                               |
|----------------------------------|---------------------------------|
| LAN (local area network)         | One-Touch buttons 1–2, 1–3, 2–7 |
| connection 4–5                   | on-off button 1–2, 1–3          |
| troubleshooting 6–8              | open/close latch 1–2, 1–3       |
| using a wireless adapter 4-6     | Operating System CD             |
| laser, safety information 7–18   | reinstall 6–31                  |
| LED, safety information 7–18     | repair 6–30                     |
| left panel components 1-4        | P                               |
| locking                          | parallel connection,            |
| hard drive 2–15                  | troubleshooting 6–19            |
| notebook 2–13                    | parallel port (LPT1) 1–4, 1–5   |
| low-battery warning 3–5          | parts of the notebook           |
| M                                | back panel 1–4                  |
| maintenance and care 2–16, 2–17  | bottom panel 1–6                |
| mercury, safety information 7–19 | front panel 1–2                 |
| Mini PCI cover 1–6, 1–7          | left panel 1–4                  |
| modem                            | right panel 1–2                 |
| AT commands 4–4, 7–1             | status lights 1–8               |
| blackout periods 4–3             | password protection 2–12        |
| connecting 4–2                   | PC Cards                        |
| reference (Conexant) 7–1         | installing 5–1                  |
| settings 4–4                     | removing 5–2                    |
| troubleshooting 6–9              | slot location 1–4, 1–5          |
| monitor                          | troubleshooting 6–12            |
| external 5–4                     | performance, troubleshooting    |
| resolution 5–4                   | 6–13                            |
| N                                | port replicator                 |
| network jack, location 1–4, 1–5  | docking 5–8                     |
| networks                         | undocking 5–10                  |
| ad hoc 4–9                       | using 5–8                       |
| LAN 4–5                          | ports                           |
| wireless 4–9                     | 1394 1–4                        |
| New Zealand regulatory           | docking 1–6, 1–7                |
| information 7–29                 | external monitor 1–4, 1–5       |
|                                  | infrared 1–2, 1–3               |
|                                  |                                 |

Index-4 Reference Guide

| LPT1 (parallel) 1–4, 1–5        | Russia 7–31                    |
|---------------------------------|--------------------------------|
| PS/2 1–2, 1–5                   | U.S.A. 7–20                    |
| serial port (COM1) 1–4          | reinstalling                   |
| USB 1-3, 1-4, 1-5               | operating system 6–31          |
| power                           | software 6–32                  |
| button 1–2, 1–3, 1–13           | removing                       |
| manage consumption              | CD 2–10                        |
| automatically 3–2               | DVD 2–10                       |
| manage consumption manually     | PC Cards 5–2                   |
| 3–3                             | RAM (memory) 5–13              |
| mode status light 1–8           | repairing the operating system |
| settings 2–2                    | 6–30                           |
| troubleshooting 6–14            | reset button                   |
| power-saving modes 3–3          | location 1–6, 1–7              |
| printing, troubleshooting 6–17  | using 2–3                      |
| protecting                      | restoring software 6–32        |
| data 2–17                       | right panel components 1–2     |
| hard drive 2–16                 | RJ-11 (modem) jack             |
| PS/2 port location 1–2, 1–5     | connecting 1–12                |
| R                               | location 1–4, 1–5              |
| radio frequency, safety 7–19    | RJ-45 (network) jack 1–4, 1–5, |
| RAM                             | 4–5                            |
| cover 1–6, 1–7                  | Russia regulatory information  |
| installing 5–11                 | 7–31                           |
| removing 5–13                   | S                              |
| troubleshooting 6–9             | safeguarding data 2–17, 6–29   |
| recharging the battery pack 3–5 | safety information             |
| regulatory information          | battery safety 7–17            |
| Canada 7–23                     | laser safety 7–18              |
| European Union 7–24             | LED safety 7–18                |
| international 7–31              | mercury 7–19                   |
| Japan 7–27                      | power cords 7–16               |
| Korea 7–28                      | radio frequency radiation 7–19 |
| New Zealand 7–29                | saving power 3–3               |
|                                 |                                |

Reference Guide Index-5

| scroll pad, location 1–2, 1–3  | S-Video out jack               |
|--------------------------------|--------------------------------|
| security                       | location 1–4, 1–5              |
| attaching a cable 2–14         | using 5–4                      |
| locking the hard drive 2–15    | system recovery 6–28           |
| locking your notebook 2–13     | Т                              |
| protecting data 2–17           | telephone line connection 1–12 |
| setting up a password 2–12     | 1394 port                      |
| virus-protection software 2–15 | connecting 5–6                 |
| serial port (COM1)             | location 1–4                   |
| location 1–4                   | toggling built-in keypad 2–6   |
| troubleshooting 6–18           | TouchPad                       |
| setting up the notebook        | functions 2–5                  |
| connect phone line 1–12        | location 1–2, 1–3              |
| connect power 1–11             | troubleshooting 6–7            |
| install battery pack 1–10      | use of 2–4                     |
| power on 1–13                  | troubleshooting                |
| set up Windows 1–14            | audio 6–2                      |
| troubleshooting 6–19           | battery packs 6–14             |
| settings, BIOS 6–23            | CD-ROM drive 6–3               |
| setup utility 6–23             | display 6–4                    |
| slot location                  | DVD drive 6–3                  |
| cable lock 1–4, 1–5            | hard drive 6–5                 |
| PC Card and CardBus 1–4, 1–5   | heat 6–6                       |
| software, restoring 6–32       | infrared 6–6                   |
| Standby mode 2–2               | keyboard 6–6                   |
| startup, troubleshooting 6–19  | LAN 6-8                        |
| status lights                  | modem 6–9                      |
| battery charge 1–8             | parallel 6–19                  |
| hard drive 1–8                 | PC Cards 6–12                  |
| keyboard 1–9                   | performance 6–13               |
| location 1–2, 1–3              | power 6–14                     |
| main 1–2, 1–3, 1–8             | printing 6–17                  |
| meanings 1–8                   | RAM (memory) 6–9               |
| wireless indicator 1–2, 1–3    |                                |

Index-6 Reference Guide

| serial 6–18                                                                  | V                                                                                                    |
|------------------------------------------------------------------------------|----------------------------------------------------------------------------------------------------|
| startup 6–19<br>USB 6–19                                                     | video memory settings 6–28 virus-protection software 2–15                                                                                                    |
| wireless 6–21                                                                | volume control 1–4                                                                                                    |
| turning off<br>notebook 2–2<br>wireless network connection<br>4–11           | wireless indicator light 1–2, 1–3 network connection 4–8 on-off button 1–2, 1–3 troubleshooting 6–21 wireless network connection checking the status 4–9 preparation 4–9 to an existing wireless network 4–9 |
| turning on notebook 1–13, 2–2 wireless network connection 4–11               |                                                                                                    |
| U.S.A. regulatory information 7–20                                           |                                                                                                    |
| undocking, port replicator 5–10<br>updating<br>drivers 6–28<br>software 6–28 | turning off 4–11<br>turning on 4–11                                                                                                    |
| USB ports location 1–3, 1–4, 1–5 troubleshooting 6–19                        |                                                                                                    |
| using BIOS Setup Utility 6–23                                                |                                                                                                    |

Reference Guide Index-7

Free Manuals Download Website

http://myh66.com

http://usermanuals.us

http://www.somanuals.com

http://www.4manuals.cc

http://www.manual-lib.com

http://www.404manual.com

http://www.luxmanual.com

http://aubethermostatmanual.com

Golf course search by state

http://golfingnear.com

Email search by domain

http://emailbydomain.com

Auto manuals search

http://auto.somanuals.com

TV manuals search

http://tv.somanuals.com